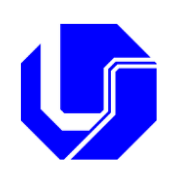

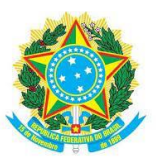

**UNIVERSIDADE FEDERAL DE UBERLÂNDIA PRÓ REITORIA DE PESQUISA <sup>E</sup> <sup>P</sup>ÓS-GRADUAÇÃ<sup>O</sup> COMISSÃ<sup>O</sup> DE ÉTICA NA UTILIZAÇÃ<sup>O</sup> DE ANIMAIS**

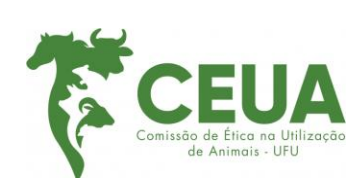

# **ORIENTAÇÕES SOBRE A TRAMITAÇÃO DOS**

**PROCESSOS CEUA VIA SEI**

**OBS: Atendendo as exigências de transparência pública via SEI(Sistema Eletrônico de Informação), a CEUA orienta que as formas de submissão de novos projetos devem acontecer com nível de acesso PÚBLICO ou RESTRITO.**

# **1ª ETAPA: Esclarecimentos sobre os tipos de propostas a serem enviadas para apreciação da CEUA-UFU**

De acordo com orientações do CONCEA (Conselho Nacional de Controle de Experimentação Animal), alguns tipos de projetos devem ser avaliados inicialmente pelas Comissões de Ética na Utilização de Animais (CEUAs), antes de serem desenvolvidos. Assim, no nicho CEUA-UFU, avaliamos e emitimos pareceres acerca dos seguintes tipos de propostas:

Tipo I- Projetos de pesquisa que demandam o uso de animais;

Tipo II- Projetos de pesquisa envolvendo o uso de amostras biológicas doadas ou obtidas de outros projetos já aprovados;

Tipo III- Projetos de pesquisa desenvolvidos a partir de avaliação de prontuários hospitalares/clínicas ou banco de dados;

Tipo IV- Projetos de pesquisa de desenvolvidos a partir metodologias relacionadas com manejo zootécnico;

Tipo V- Propostas para uso de animais no âmbito do ensino/educação.

## **Documentos necessários para cada tipo de pesquisa a ser desenvolvida:**

#### **Tipo I- Projetos de pesquisa que demandam o uso de animais:**

Pesquisas que demandam o uso de animais cobaias, domésticos e até silvestres. Para apreciação e aprovação pela CEUA desse tipo de proposta, o pesquisador deverá compor o processo SEI com os seguintes arquivos editáveis, disponíveis no Sistema Eletrônico de Informação:

- Documento chamado **Solicitação Para Uso de Animais em Experimentação**, devidamente preenchido e assinado apenas pelo coordenador da pesquisa.

- Documento chamado **Termo de Consentimento do Responsável pelos Animais** devidamente preenchido e assinado pelo coordenador do projeto de pesquisa.

- Documento chamado **Declaração de Responsabilidade do Pesquisador**, preenchido e assinado pelo coordenador do projeto.

- Documento chamado **Declaração de Responsabilidade de Colaboradores**, preenchido e assinado por todos os colaboradores mencionados no corpo do projeto. A inserção desse arquivo só é necessária quando houver colaboradores na pesquisa.

- Documento chamado **Declaração do(a) Diretor(a) Acadêmico(a)** devidamente preenchido e assinado pelo Diretor(a) Unidade Acadêmica a que o projeto está vinculado (pode ser assinado via SEI e anexado ao processo).

- **Certificado do Curso de Capacitação em Bem Estar Animal** – **[RN nº49/2021](chrome-extension://efaidnbmnnnibpcajpcglclefindmkaj/http:/www.propp.ufu.br/sites/propp.ufu.br/files/media/documento/instrucoes_para_o_curso_de_capacitacao_-_concea.pdf)**– de todos os envolvidos no projeto (Pesquisador Responsável e Colaboradores).

**OBS1:** Para aqueles projetos vinculados ao uso de animais fornecidos pela Rede de Biotérios de Roedores da UFU (REBIR-UFU), a dinâmica não sofreu alterações. Os pedidos de ANUÊNCIAS são feitos a partir de formulário disponibilizado no site da REBIR. O solicitante faz *upload* do projeto no ato da solicitação, obrigatoriamente. De posse do projeto e após leitura do mesmo, o documento

da ANUÊNCIA será gerado e enviado para o solicitante, no formato PDF, para os e-mails cadastrados no ato do preenchimento da solicitação. Com esse arquivo (**Termo de Anuência do Laboratório**) em mãos, o pesquisador fará a inserção desse documento no processo SEI, como documento externo. As informações de como inserir documentos externos serão mencionadas posteriormente.

**OBS<sub>2</sub>**: Quando o desenvolvimento do projeto estiver vinculado ao uso de quaisquer animais domésticos oriundos das fazendas experimentais da UFU, será necessário que o arquivo chamado **Termo de Anuência do Laboratório** seja devidamente preenchido e assinado pelo(a) Responsável Técnico das fazendas da UFU e inserido no processo SEI.

**OBS3:** Quando o desenvolvimento do projeto estiver vinculado ao uso de animais domésticos oriundos de empresas privadas, será necessário que o arquivo chamado **Termo de Consentimento do Responsável pelo Animal** seja devidamente preenchido e assinado pelo coordenador do projeto de pesquisa e inserido no processo SEI. Nesse caso, não é necessário a assinatura do responsável pelo animal, no momento da apreciação do projeto.

**OBS4:** Quando o desenvolvimento do projeto estiver vinculado ao uso de quaisquer animais domésticos atendidos nas dependências do Hospital Veterinário da UFU será necessário que o arquivo chamado **Termo de Consentimento do Responsável pelo Animal** seja devidamente preenchido e inserido no processo SEI. Nesse caso, não é necessário a assinatura do proprietário do animal no momento da apreciação do projeto. Especificamente para esse caso, como o recrutamento dos voluntários acontecerá dentro do hospital é necessário que o arquivo chamado **Declaração do(a) Diretor(a) Acadêmico(a)** devidamente preenchido e assinado pelo **Diretor (a) do Hospital do Veterinário** seja anexado no processo SEI.

**OBS5:** Quando o desenvolvimento do projeto estiver vinculado ao uso de animais silvestres será necessário que a **Autorização do SISBIO** seja inserida como documento externo no processo SEI, pelo fato de estar assinado pelo representante do Ministério do Meio Ambiente. As informações de como inserir documento externo serão mencionadas posteriormente.

# **Tipo II- Projetos de pesquisa envolvendo o uso de amostras biológicas doadas ou obtidas de outros projetos já aprovados**

Pesquisas que demandam o uso de materiais biológicos fornecidos por pesquisadores colaboradores ou por empresas parceiras. Por exemplo: pesquisas que não manipulam diretamente o animal para obtenção da matéria prima a ser pesquisada. Para apreciação e aprovação pela CEUA desse tipo de proposta, o pesquisador deverá compor o processo SEI com os seguintes arquivos editáveis, disponíveis no Sistema Eletrônico de Informação:

- Arquivo chamado **Solicitação Para Uso de Materiais Biológicos**, devidamente preenchido e assinado pelo coordenador do projeto de pesquisa.

- Documento chamado **Declaração de Responsabilidade do Pesquisador**, preenchido e assinado pelo coordenador do projeto.

- Arquivo chamado **Declaração de Responsabilidade de Colaboradores**, assinado por todos os colaboradores mencionados no corpo do projeto. A inserção desse arquivo só é necessária quando houver colaboradores na pesquisa.

- Arquivo chamado **Declaração do(a) Diretor(a) Acadêmico(a)** devidamente preenchido e assinado pelo Diretor(a) Unidade Acadêmica a que o projeto está vinculado.

**OBS1:** Para os casos em que as amostras pesquisadas foram obtidas em outros projetos já aprovados pela CEUA é necessário que essa informação mencionada de forma detalhada no arquivo chamado **Solicitação Para Uso de Materiais Biológicos**.

**OBS<sub>2</sub>**: Para os casos em que as amostras biológicas forem doadas por pesquisadores colaboradores, empresas privadas ou até mesmo da rotina diária do Laboratório de Análises Clínicas do Hospital Veterinário é necessário:

- Para amostras oriundas de pesquisadores colaboradores ou empresas privadas, inserir no processo SEI na modalidade documento externo, uma declaração atestando a doação e a finalidade dos materiais, devidamente preenchido e assinado (Essa declaração não está disponível no SEI, dessa forma ela deverá ser elaborada pelo doador).

- Para aquelas amostras oriundas da rotina diária do Laboratório de Análises Clínicas do Hospital Veterinário, solicitar ao diretor dessa unidade, uma declaração de doação do material a ser pesquisado, devidamente assinado.

## **Tipo III- Projetos de pesquisa desenvolvidos a partir de avaliação de prontuários hospitalares/clínicas ou banco de dados.**

Pesquisas que demandam o uso de prontuários ou banco de dados fornecidos por clínicas, hospitais veterinários ou pesquisadores colaboradores, ou seja, pesquisas que não manipulam diretamente o animal para obtenção da matéria prima a ser pesquisada. Para apreciação e aprovação pela CEUA desse tipo de proposta, o pesquisador deverá compor o processo SEI com os seguintes arquivos editáveis, disponíveis no Sistema Eletrônico de Informação:

- Documento chamado **Solicitação de Uso de Prontuários Para Pesquisa**, devidamente preenchido e assinado pelo coordenador do projeto de pesquisa.

- Documento chamado **Declaração de Responsabilidade do Pesquisador**, preenchido e assinado pelo coordenador do projeto.

- Documento chamado **Declaração de Responsabilidade de Colaboradores**, assinado por todos os colaboradores mencionados no corpo do projeto. A inserção desse arquivo só é necessária quando houver colaboradores na pesquisa.

- Documento chamado **Declaração do(a) Diretor(a) Acadêmico(a)** devidamente preenchido e assinado pelo Diretor(a) Unidade Acadêmica a que o projeto está vinculado.

**OBS**<sup>1</sup>**:** Para os casos em que os bancos de dados forem doados por pesquisadores colaboradores, empresas privadas ou prontuários de clínicas ou hospitais veterinários privados ou até mesmo dos arquivos de pacientes atendidos no Hospital Veterinário é necessário:

- Para os projetos envolvendo banco de dados ou prontuários de pacientes oriundos clínicas ou hospitais veterinários privados, inserir no processo SEI na modalidade documento externo, o arquivo chamado **Termo de Doação de Materiais para Pesquisa**, devidamente preenchido e assinado.

- Para aqueles projetos envolvendo o uso de prontuários de pacientes oriundos do Hospital Veterinário-UFU, inserir no processo SEI, o arquivo chamado **Termo de Doação de Materiais para Pesquisa**, devidamente preenchido e assinado pelo Diretor(a) do Hospital Veterinário.

# **Tipo IV- Projetos de pesquisa ou plano de ensino desenvolvidos a partir metodologias relacionadas com manejo zootécnico**

Pesquisas relacionadas com manejos zootécnicos, por exemplo, procedimentos envolvendo o ganho de peso de animais utilizando uma ração já comercializada. Há manipulação do animal, mas sem intuito de obter amostras biológicas. Para apreciação e aprovação pela CEUA desse tipo de proposta, o pesquisador deverá compor o processo SEI com os seguintes arquivos editáveis, disponíveis no Sistema Eletrônico de Informação:

- Documento chamado **Solicitação de Manejo Zootécnico em Pesquisa ou Solicitação de uso de animais em ensino relacionados com manejo zootécnico**, devidamente preenchido e assinado pelo coordenador do projeto de pesquisa.

- Documento chamado **Termo de Consentimento do Responsável pelo Animais** devidamente preenchido e assinado pelo coordenador do projeto de pesquisa (se for usar algum animal que não pertença a UFU).

- Documento chamado **Declaração de Responsabilidade - Manejo Zootécnico (para Pesquisador Responsável)**, preenchido e assinado pelo coordenador do projeto (ATENÇÃO PARA A DECLARAÇÃO DE RESPONSABILIDADE, ELA É DIFERENTE DA DECLARAÇÃO QUE É INSERIDA NORMALMENTE NOS OUTROS TIPOS DE PROJETOS).

- Documento chamado **Declaração de Responsabilidade de Colaboradores**, assinado por todos os colaboradores mencionados no corpo do projeto. A inserção desse arquivo só é necessária quando houver colaboradores na pesquisa.

- Documento chamado **Declaração do(a) Diretor(a) Acadêmico(a)** devidamente preenchido e assinado pelo Diretor(a) Unidade Acadêmica a que o projeto está vinculado.

**OBS**<sup>1</sup>**:** Quando o desenvolvimento do projeto estiver vinculado ao uso de quaisquer animais domésticos oriundos das fazendas experimentais da UFU é necessário que o arquivo chamado **Termo de Anuência do Laboratório** seja devidamente preenchido e assinado pelo(a) Responsável Técnico das fazendas da UFU e também inserido no processo SEI.

**OBS<sub>2</sub>**: Quando o desenvolvimento do projeto estiver vinculado ao uso de quaisquer animais domésticos oriundos de empresas privadas é necessário que o arquivo chamado **Termo de Consentimento do Responsável pelo Animal** seja devidamente preenchido e inserido no processo SEI. Para essa etapa de apreciação é necessário apenas a assinatura do pesquisador responsável.

#### **Tipo V- Propostas para uso de animais no âmbito do ensino/educação**

Procedimentos envolvendo animais com o propósito didático-ensino por exemplo, castração de animais domésticos. Há manipulação do animal, mas sem intuito de obter amostras biológicas. Para apreciação e aprovação pela CEUA desse tipo de proposta, o pesquisador deverá compor o processo SEI com os seguintes arquivos editáveis, disponíveis no Sistema Eletrônico de Informação:

- Documento chamado **Solicitação de Uso de Animais em Ensino**, devidamente preenchido e assinado pelo coordenador do projeto de pesquisa.

- Documento chamado **Termo de Consentimento do Responsável pelo Animais** devidamente preenchido e assinado pelo coordenador do projeto de pesquisa.

- Documento chamado **Declaração de Responsabilidade do Pesquisador**, preenchido e assinado pelo coordenador do projeto.

- Documento chamado **Declaração de Responsabilidade de Colaboradores**, assinado por todos os colaboradores mencionados no corpo do projeto. A inserção desse arquivo só é necessária quando houver colaboradores na pesquisa.

- Documento chamado **Declaração do(a) Diretor(a) Acadêmico(a)** devidamente preenchido e assinado pelo Diretor(a) Unidade Acadêmica a que o projeto está vinculado.

- **Certificado do Curso de Capacitação em Bem Estar Animal** – **[RN nº49/2021](chrome-extension://efaidnbmnnnibpcajpcglclefindmkaj/http:/www.propp.ufu.br/sites/propp.ufu.br/files/media/documento/instrucoes_para_o_curso_de_capacitacao_-_concea.pdf)**– de todos os envolvidos no plano de ensino.

**OBS1:** Como as aulas práticas estão vinculadas com uso de animais domésticos oriundos das fazendas experimentais da UFU é necessário que o arquivo chamado **Termo de Anuência do Laboratório** seja devidamente preenchido e assinado pelo(a) Responsável Técnico das fazendas da UFU e também inserido no processo SEI.

#### **Documentos essenciais para as Respostas de Pendências:**

Esse passo será necessário somente para aquelas propostas que porventura, não seguiram as normativas do CONCEA ou possuem alguma falha metodológica segundo a visão da Comissão de Ética na Utilização de Animais. Nesse caso, o responsável pela pesquisa deverá preencher o arquivo editável chamado "Formulário de Resposta às Pendências do Projeto", que se encontra disponível no SEI. Após preencher o arquivo, conforme as especificações contidas no documento, somente o pesquisador responsável deverá assinar o mesmo.

**OBS: Quando for inserir as respostas às Pendências no formulário chamado "Solicitação para uso de animais em experimentação" favor destacar essas com "COR DE PLANO DE FUNDO" colorida.**

## **Documentos essenciais para compor os Pedidos de Adendo**

**Observação: Quando o pedido de adendo for mudança de linhagem de camundongos faz-se necessário uma nova anuência da Rede de Biotérios de Roedores – REBIR.**

Para aqueles projetos já aprovados e que porventura necessitem adequações metodológicas, incluir ou excluir colaboradores, solicitar mais animais, entre outros. O pesquisador deverá baixar a partir do SEI o arquivo editável chamado "Solicitação de Adendo/Mudança de Projeto", e preenchêlo, conforme as especificações cobradas no documento e assiná-lo. Nesse caso, essa solicitação deverá ser assinada apenas pelo responsável pela pesquisa, entretanto quando o pedido de adendo for

a inclusão de outro membro colaborador, o pedido deverá ser acompanhado também do documento chamado "Declaração de Responsabilidade de Colaboradores" (disponível no SEI), assinado pelo novo membro da equipe executora.

## **Documentos essenciais para compor o Relatório final da pesquisa desenvolvida**

Ao final de cada projeto inicialmente aprovado, executado/finalizado é necessário que o pesquisador responsável envie para apreciação/ aprovação da CEUA, o relatório final da referida pesquisa. Para isso, é necessário que o pesquisador preencha o arquivo editável chamado "Relatório Final Para Projeto de Pesquisa". O mesmo deve ser preenchido conforme as especificações contidas no documento, assinado pelo coordenador da pesquisa, bem como pelos colaboradores.

# **2ª ETAPA: Tutorial ilustrado com o "passo a passo" para criar um processo CEUA no Sistema Eletrônico de Informação-SEI**

## **Observação: Somente para cadastrados no sistema SEI (docentes, técnicos administrativos e discentes membros de conselhos ou colegiado)**

Ref: Capítulo IV – Dos Usuários e Assinaturas. Portaria Reito 171/2021

## Site [SEI UFU](https://ufu.br/sei)

e-mail:

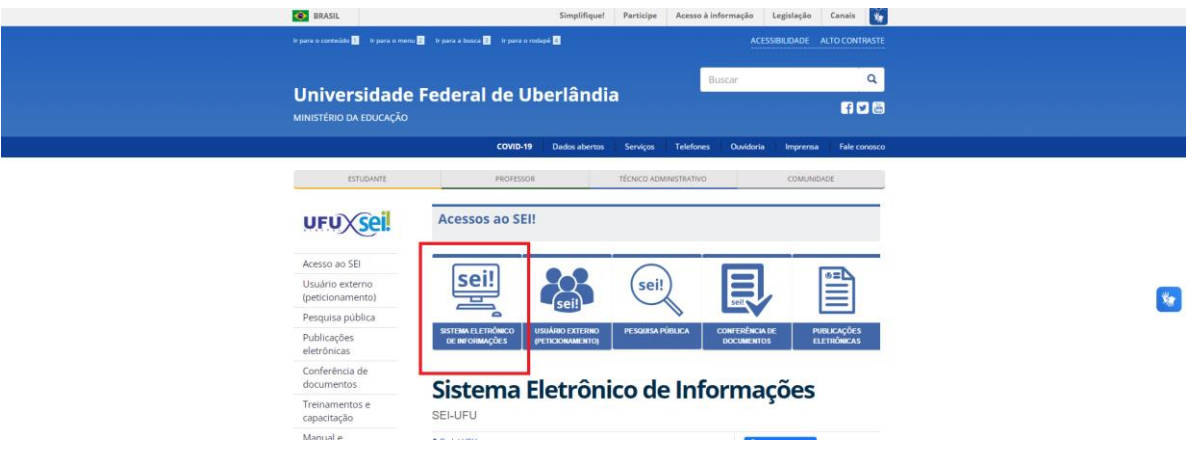

 Faça o login com nome de usuário e senha. O usuário é o mesmo do e-mail, porém sem o final @ufu.br (por exemplo [joao.silva@ufu.br](mailto:joao.silva@ufu.br) -> acessa com o nome de usuário joao.silva). A senha é a mesma do

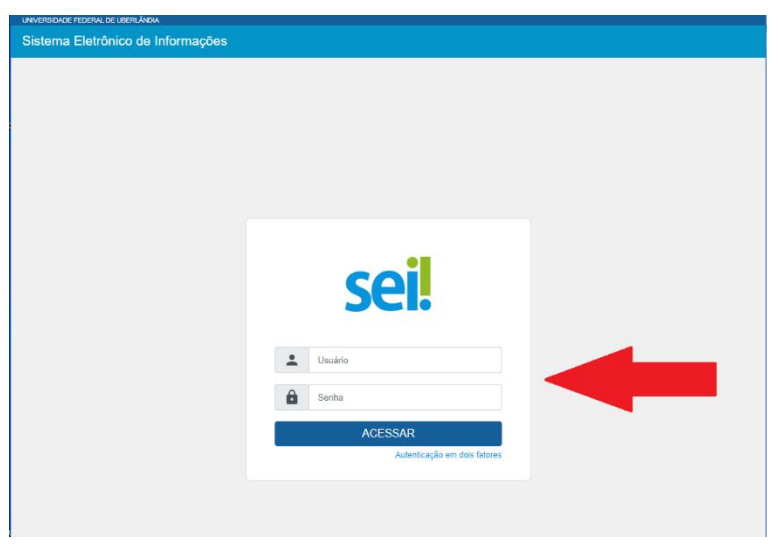

Selecionar a sua Unidade Acadêmica/Faculdade de onde você pretende enviar a proposta: Unidades liberadas para envio de projetos via SEI:

- Escola Técnica de Saúde-ESTES
- Instituto de Ciências Biomédicas-ICBIM
- Instituto de Biotecnologia-IBTEC
- $\bullet$  Instituto de Biologia-INBIO
- Faculdade de Medicina-FAMED
- Faculdade de Medicina Veterinária-FAMEV
- Faculdade de Odontologia-FOUFU
- Instituto de Ciências Exatas e Naturais do Pontal-ICENP
- Instituto de Psicologia-IP
- **·** Instituto de Ciências Agrárias ICIAG
- Rede de Biotérios REBIR
- Hospital Veterinário HOVET

Os formulários estão disponíveis apenas na "**Unidade mãe**".

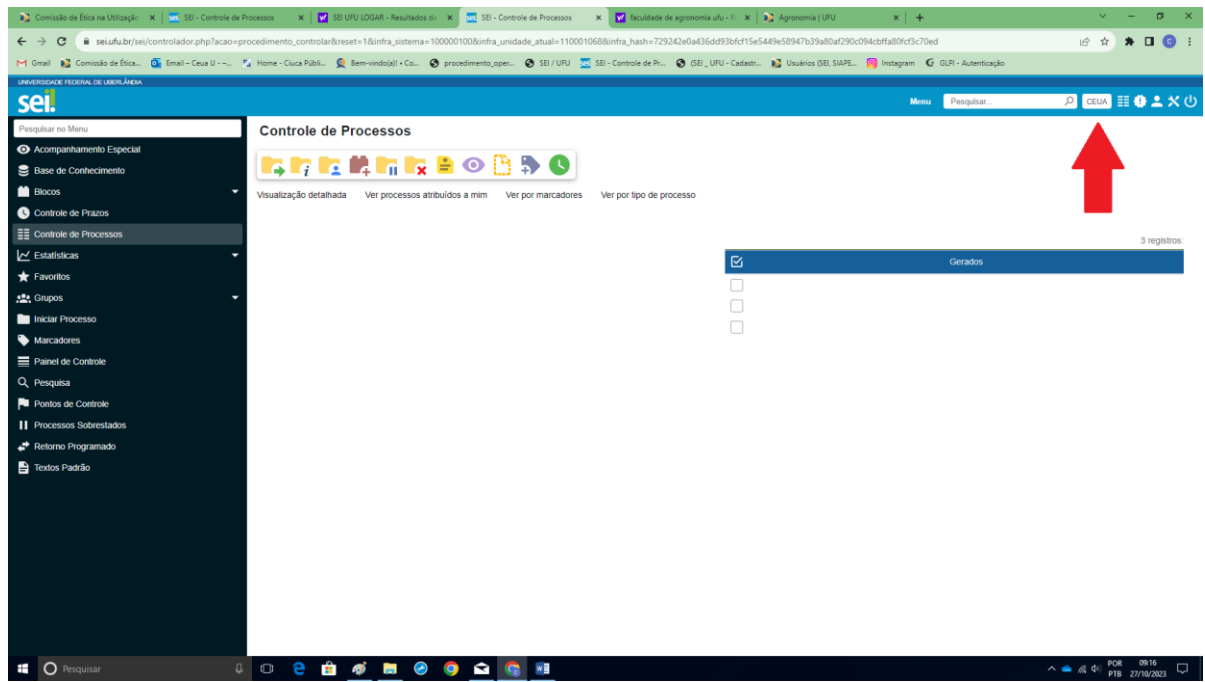

Em seguida, clique em iniciar processo, conforme a seta vermelha aponta:

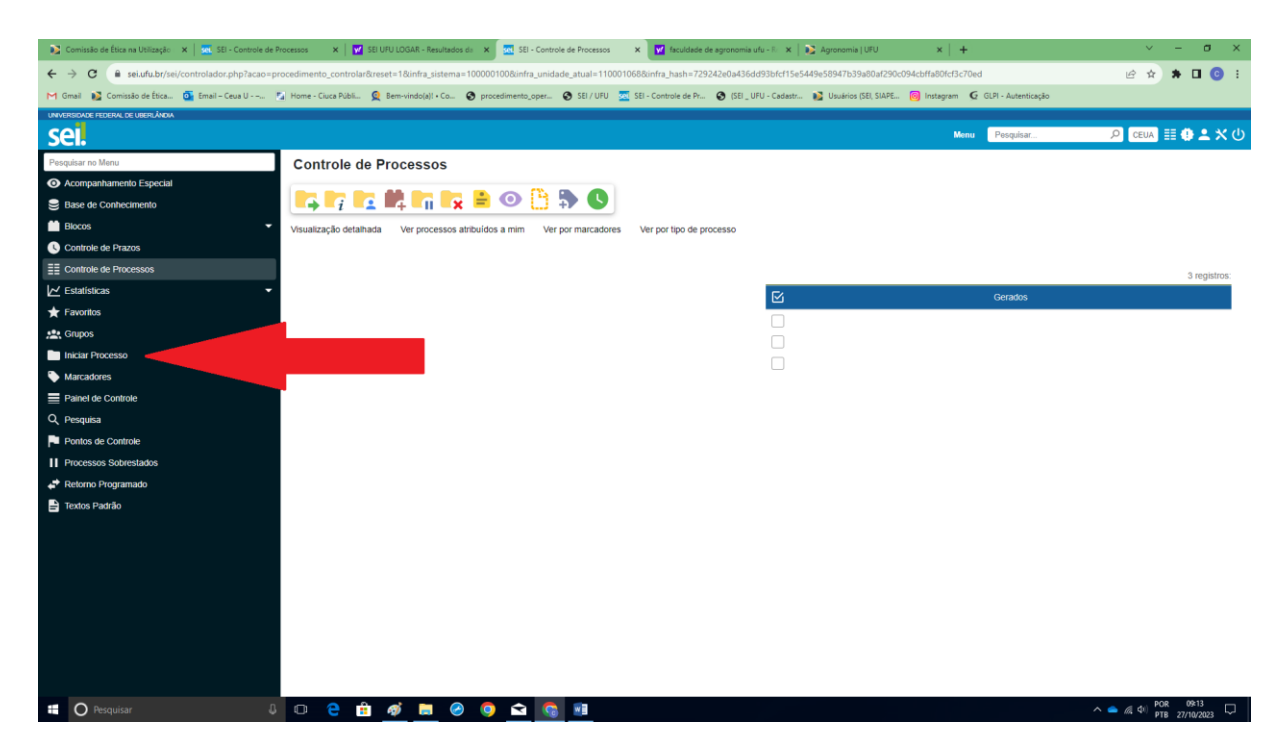

 Em seguida você será conduzido para a página seguinte, e escolha o tipo do processo: o Digite: **Ética em Pesquisa: Comissão de Ética – Pesquisa em Animais**.

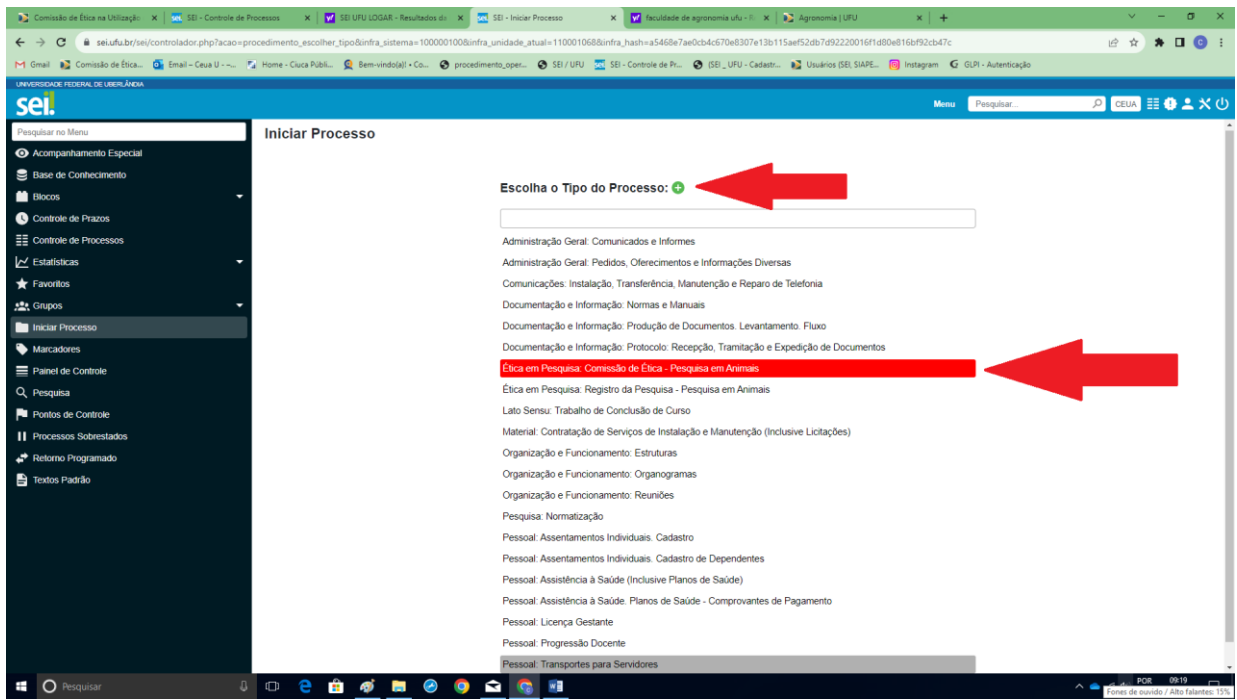

Após essa etapa, automaticamente você será conduzido para a página seguinte e nela deverá:

- Em especificação, digitar: Projeto de pesquisa a ser apreciado, conforme a indicação pela seta vermelha abaixo.
- Em interessados, digitar: Comissão de Ética na Utilização de Animais "CEUA" conforme a indicação pela seta vermelha abaixo.

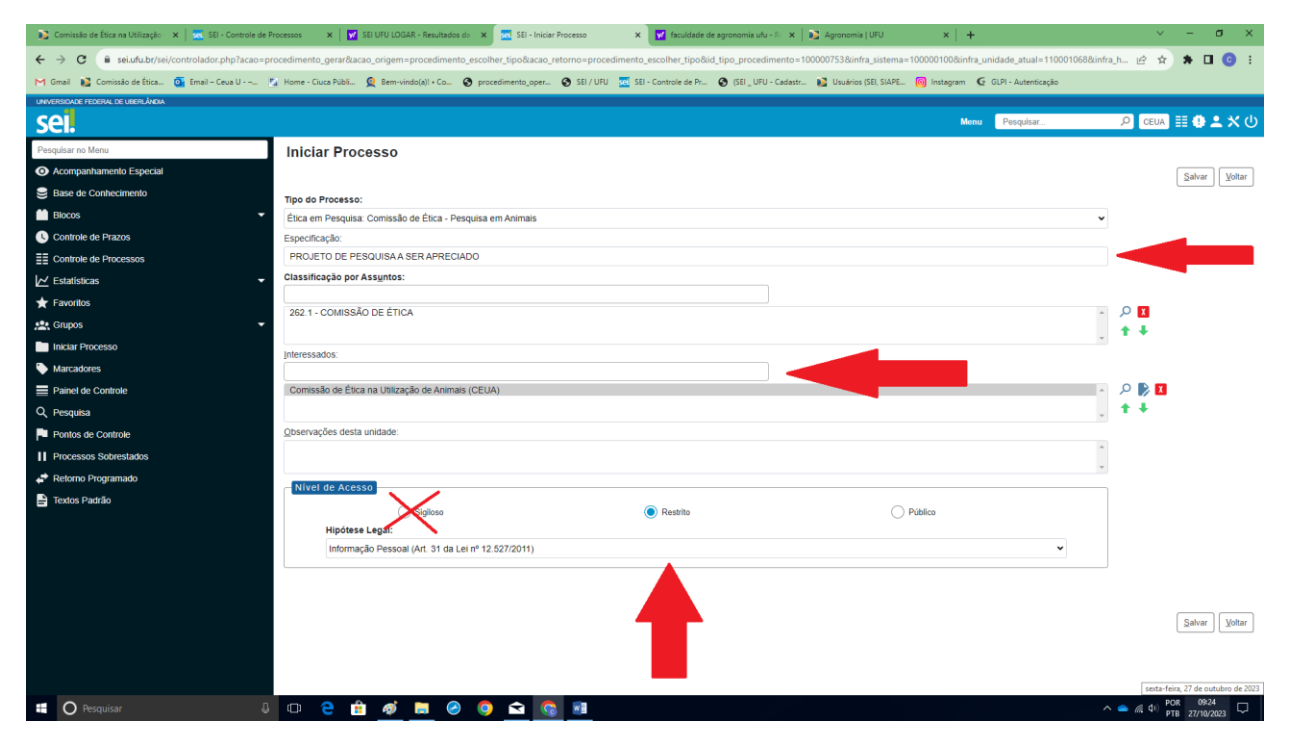

- Em seguida escolher o nível de acesso: Sigiloso ou Restrito ou Público
	- o Sigiloso: Tipo de escolha que possibilita a visualização somente de quem está enviando a proposta.
	- o Restrito: Tipo de escolha que possibilita a visualização da proposta apenas pelos membros da unidade acadêmica de onde o projeto foi submetido. Público: Tipo de escolha que possibilita a visualização da proposta por todos os usuários do SEI e também disponível na página pesquisa do sistema, aberta também para a comunidade externa.

**OBS:** A coordenação da Comissão de Ética na Utilização de Animais sugere que todos processos sejam tramitados no formado **RESTRITO e todos documentos exigidos também devem obedecer ao mesmo formato (RESTRITO).**

- Se for sigiloso:
	- o Clicar em hipótese legal e depois clique em salvar.
- Se for restrito:
	- o Clicar em hipótese legal e depois clique em salvar.
- Se for público:
	- o Não precisa marcar a hipótese.
- Após escolher o nível de acesso basta clicar em salvar.

OBS: Para quaisquer níveis de acesso escolhido, o ícone salvar encontra-se na parte superior ou inferior e à direita da página, conforme a seta indica:

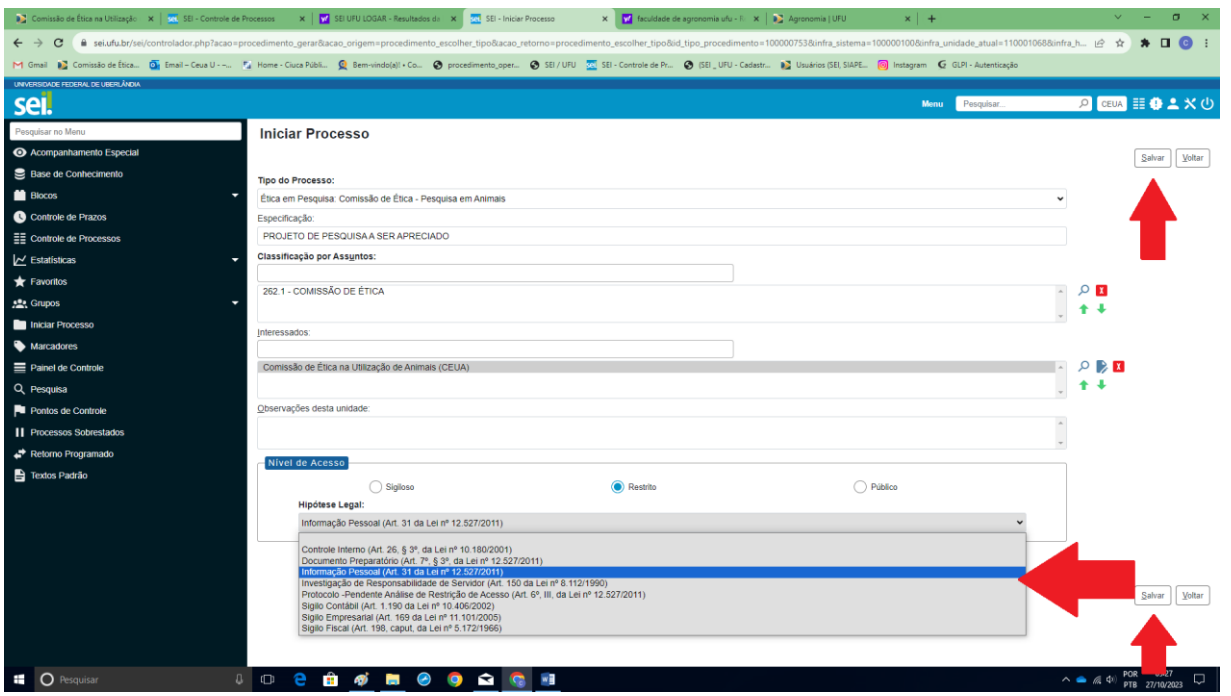

- Depois que a sua escolha for salva, será criado o processo no SEI (com número 23117.0xxxxx/ano-xx) e esse será o número do seu protocolo na CEUA.
- Em seguida, clique nesse número de processo para iniciar a inserção de documentos, conforme a seta.

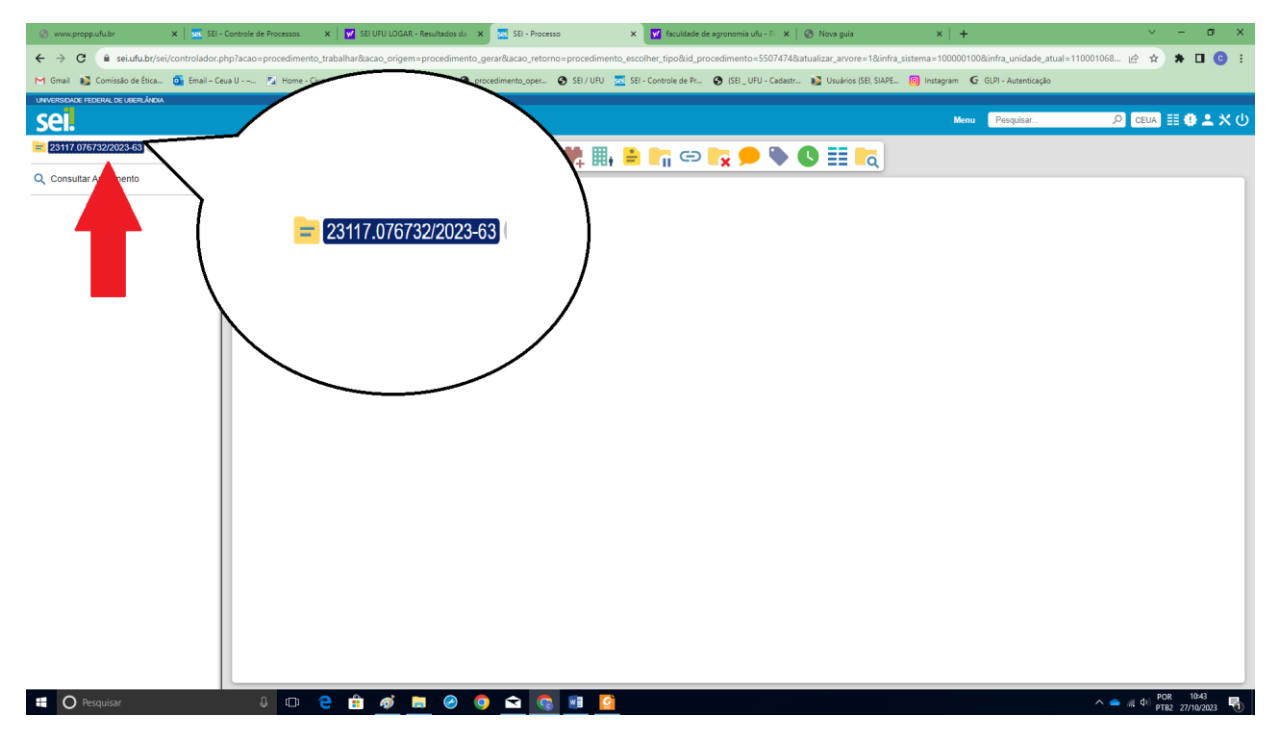

 Em seguida clique no botão "Incluir documento" na barra principal conforme orientação da seta:

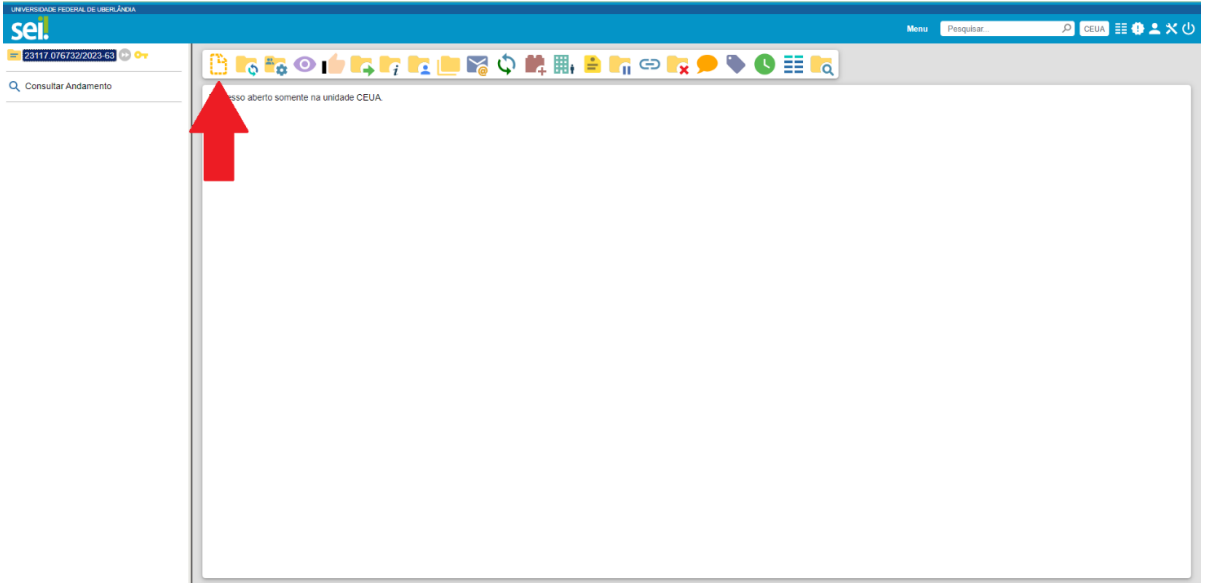

- Para escolher o tipo de documento:
- Clique no ícone  $(+)$  para mostrar todos os tipos:

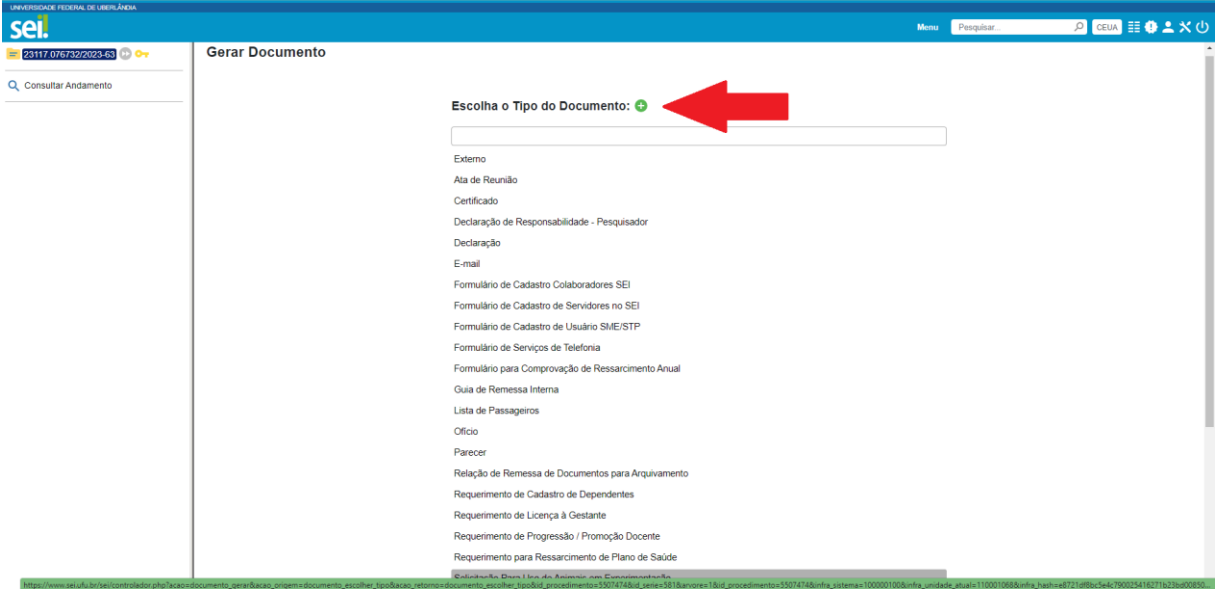

- Digite o tipo de arquivo que você pretende preencher e enviar, conforme os tipos de pesquisas mencionados no início da primeira etapa apresentada nesse documento:
	- Solicitação para uso de animais em experimentação, ou
	- Solicitação de uso de animais em ensino, ou
	- **Solicitação de uso de animais em ensino relacionados com manejo zootécnico**, ou
	- Solicitação para uso de materiais biológicos, ou
	- Solicitação de manejo zootécnico em pesquisa, ou
	- Solicitação de uso de prontuários para pesquisa.

Outros tipos de arquivos utilizados na submissão de projetos:

- Solicitação de Adendo / Mudança em Projeto
- Formulário de Respostas às Pendencias do Projeto
- Relatório Final Para Projeto de Pesquisa
- Termo de Consentimento do Responsável pelo Animal
- Termo de Anuência do Laboratório
- Declaração de Responsabilidade Pesquisador
- Declaração de Responsabilidade Colaboradores
- **Declaração de Responsabilidade - Manejo Zootécnico**
- **Certificado do Curso de Capacitação em Bem Estar Animal [\(RN nº49/2021\)](chrome-extension://efaidnbmnnnibpcajpcglclefindmkaj/http:/www.propp.ufu.br/sites/propp.ufu.br/files/media/documento/instrucoes_para_o_curso_de_capacitacao_-_concea.pdf)**
	- o Todos envolvidos deverão apresentar o certificado (pesquisador responsável e colaboradores)

Atenção para os seguintes termos que serão solicitados e posteriormente inseridos ao seu processo:

- **Declaração do (a) Diretor (a) Acadêmico (a):** os diretores já fazem o termo com assinatura via SEI, continua o mesmo documento, o pesquisador passa o número do processo aberto no SEI para o diretor acadêmico inserir a declaração com sua assinatura.
- **Termo de Doação de Materiais Para Pesquisa**: o proprietário do material faz uma declaração doando - o para o pesquisador, e essa deve vir assinada e em pdf. A anexação dela ao processo deve ser como documento externo.

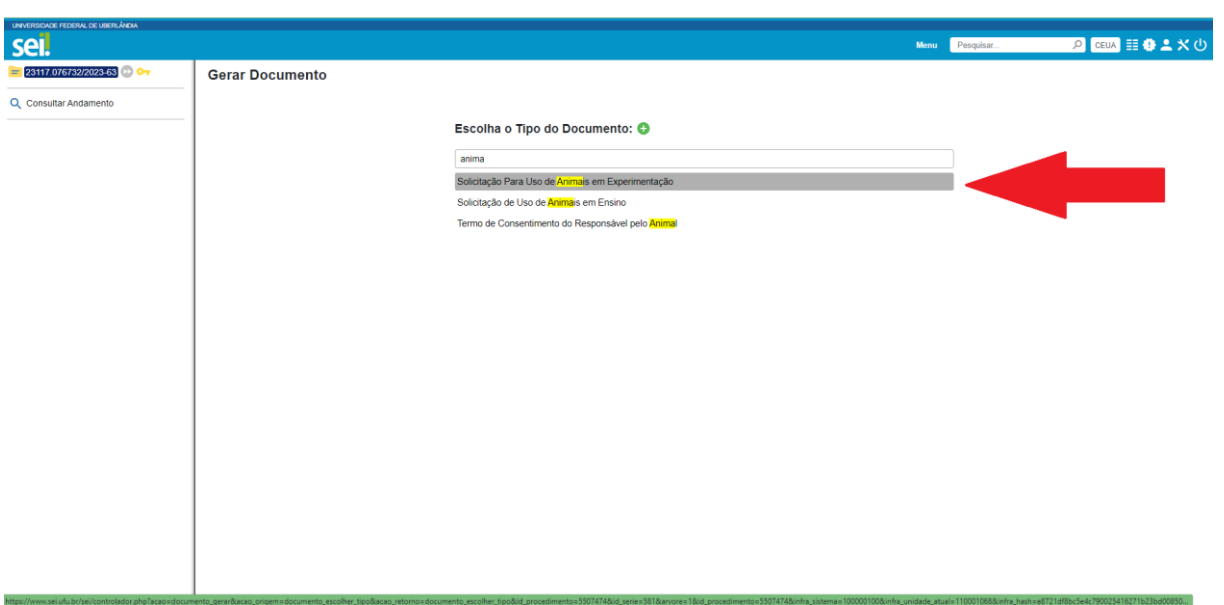

Em seguida:

- Na descrição, colocar o título do projeto.
- Defina o nível de acesso Sigiloso/ ou Restrito/ ou Público, que deve ser o mesmo já definido anteriormente.
- Em seguida, clicar em salvar.

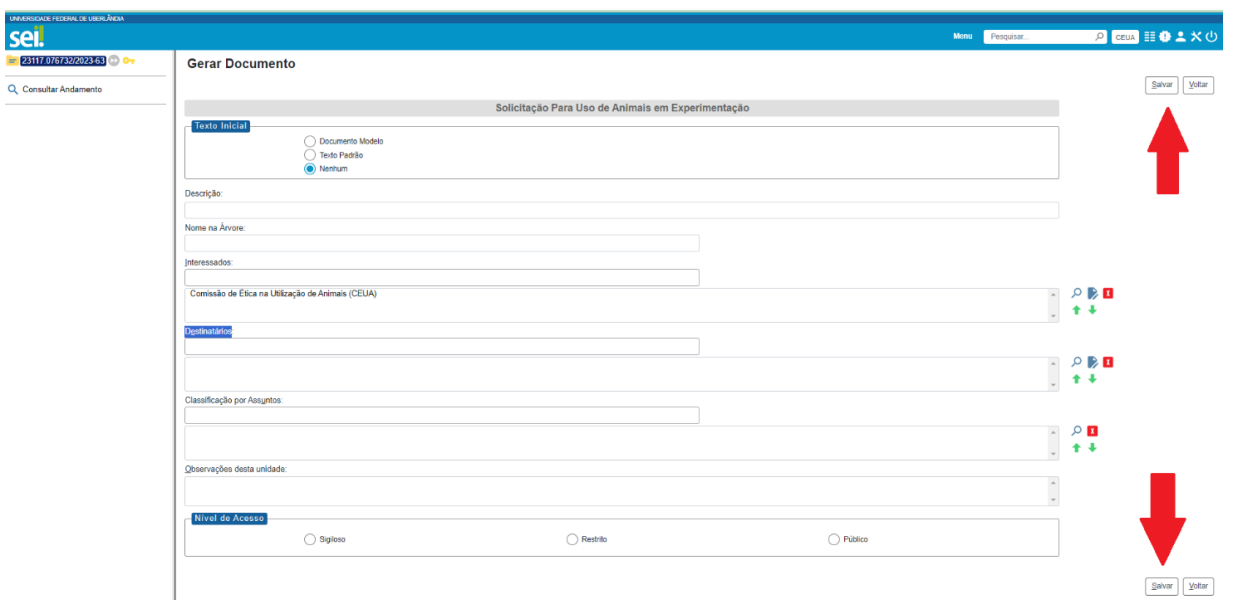

Ao clicar em salvar, abrirá o formulário para preenchimento.

**OBS:** Existe um arquivo editável para cada tipo de tipo de propósito, como por exemplo, a Solicitação para uso de animais em experimentação, que segue abaixo:

 Será aberta uma tela para edição do documento. Caso isso não ocorra, clique no ícone "Editar Conteúdo", conforme apontado pela seta:

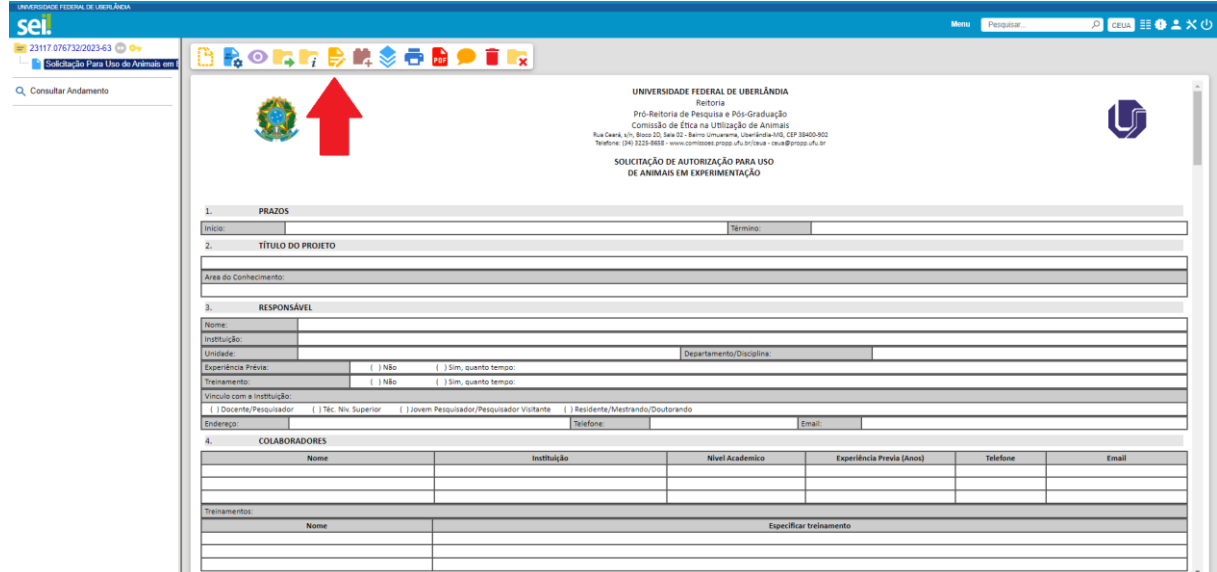

- Formulário editável abaixo:
	- o Preencha seguindo todas as solicitações contidas no documento.

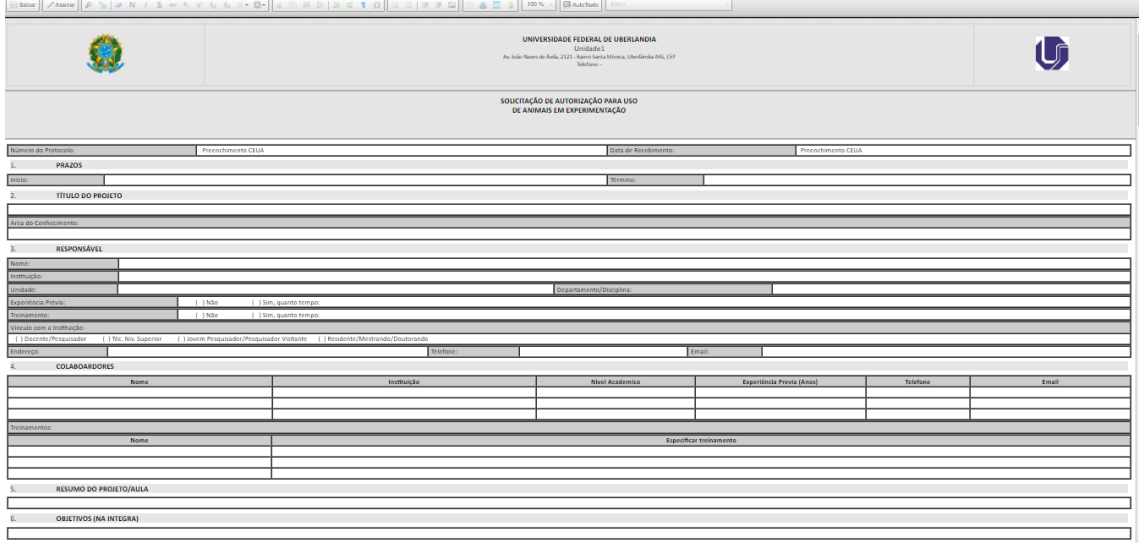

Após o preenchimento, clique em salvar, conforme demonstrado a seguir:

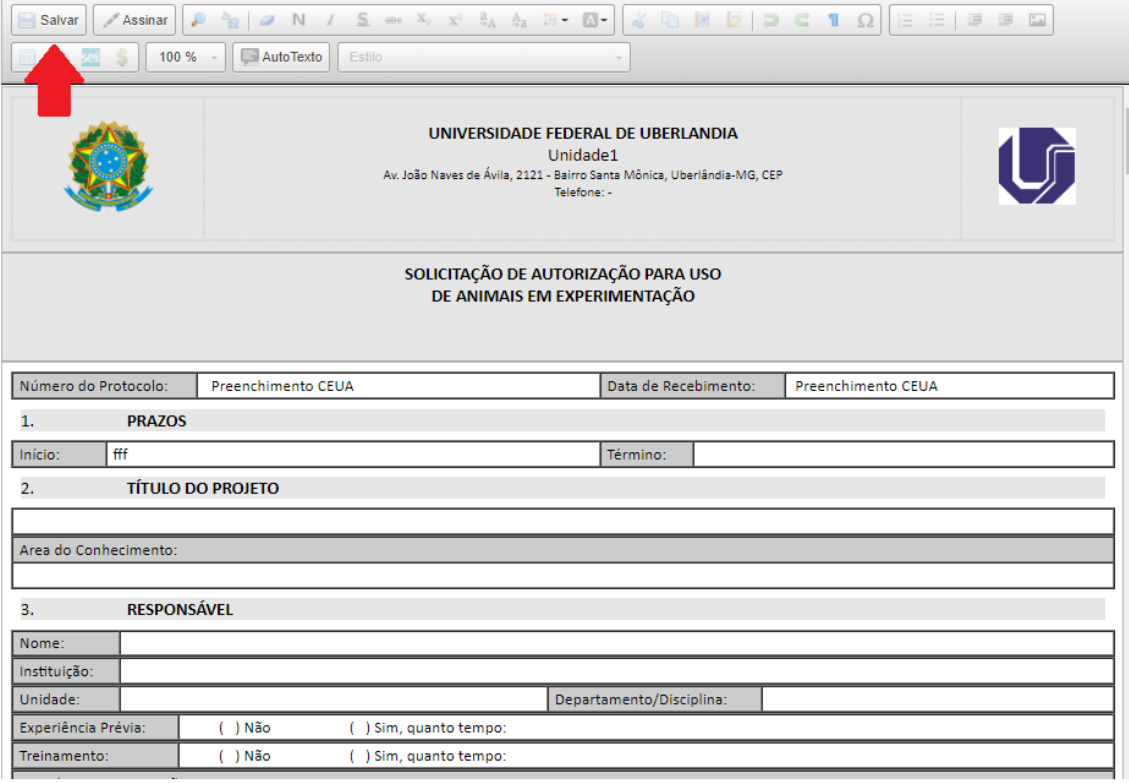

A inserção de novos documentos segue a mesma dinâmica apresentada anteriormente.

 Clique no número do processo, conforme a seta vermelha para continuar com a inserção de outros documentos:

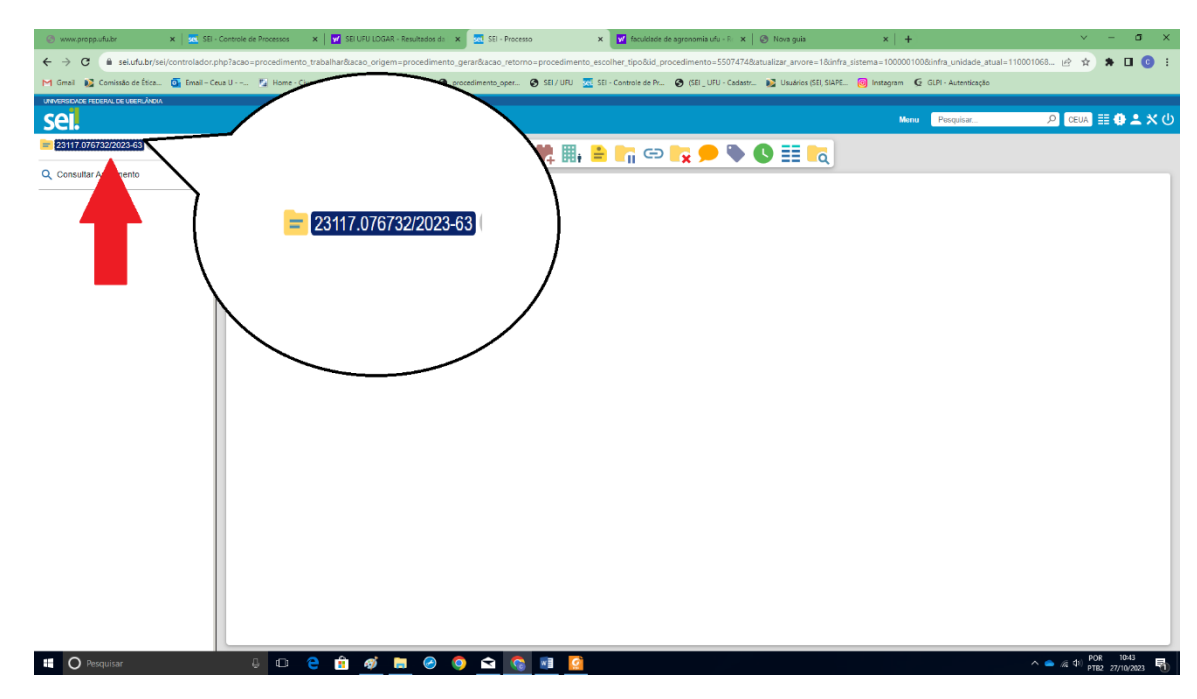

Em seguida no ícone incluir documento, conforme apontada pela seta:

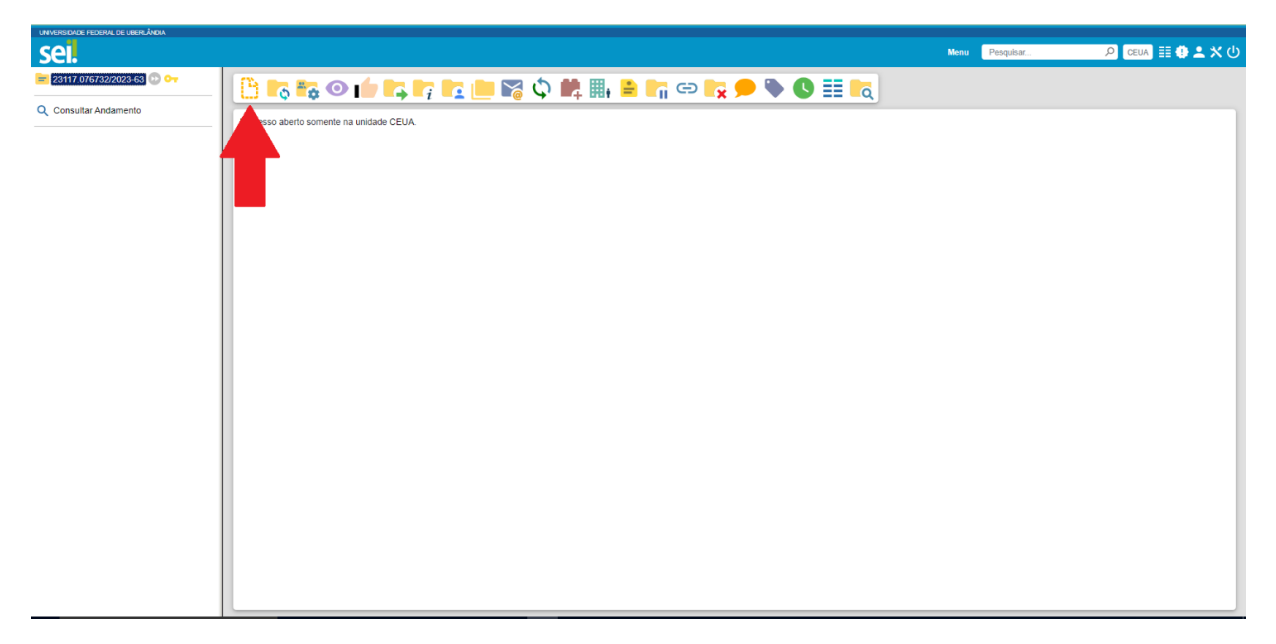

**Obs:** A inserção de todos os documentos que devem compor o projeto deve seguir o mesmo passo a passo explicado anteriormente.

**OBS:** Sobre a inserção de documentos externos, entende-se: **Documento Externo:** documento que deve compor o projeto e que o pesquisador responsável já recebe assinado, como por exemplo **Termo de Doação de Materiais Biológicos para Pesquisa** de empresas privadas cujos proprietários não tem SIAPE, siga as instruções abaixo:

Clique no número do processo, conforme a seta:

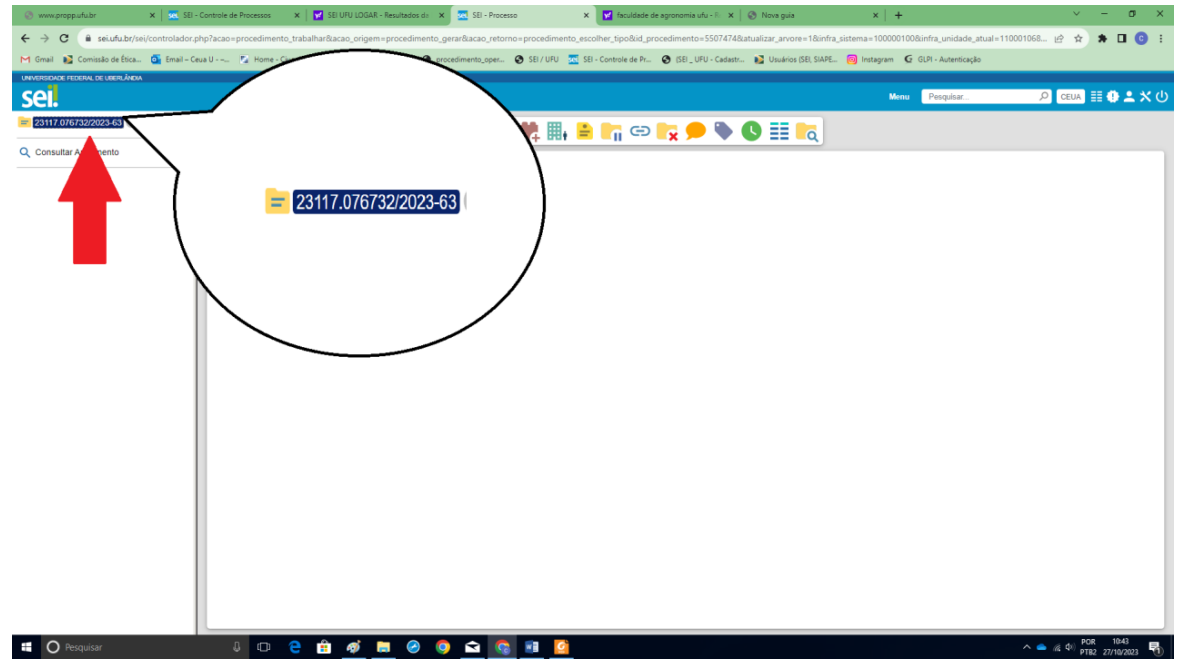

Em seguida no ícone incluir documento, conforme apontada pela seta:

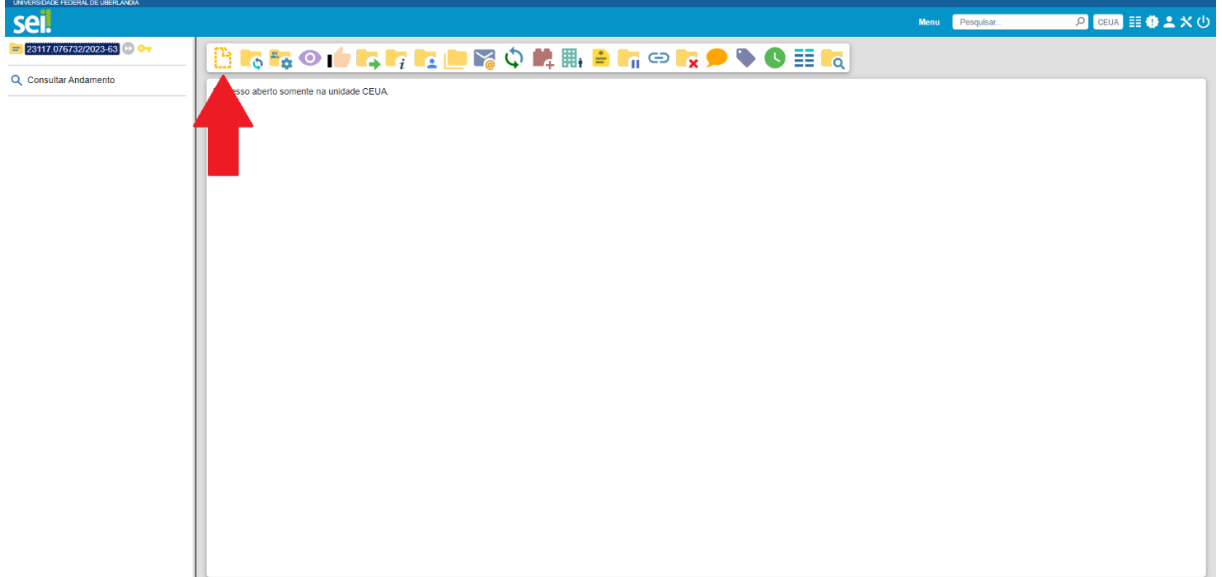

No próximo passo, selecione Externo.

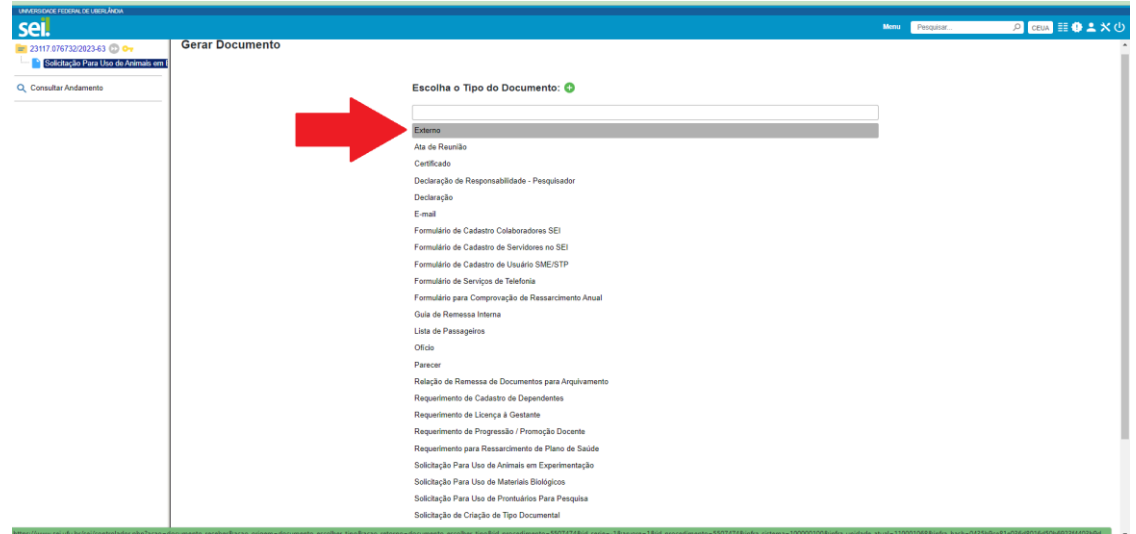

Em seguida você será conduzido para a próxima tela:

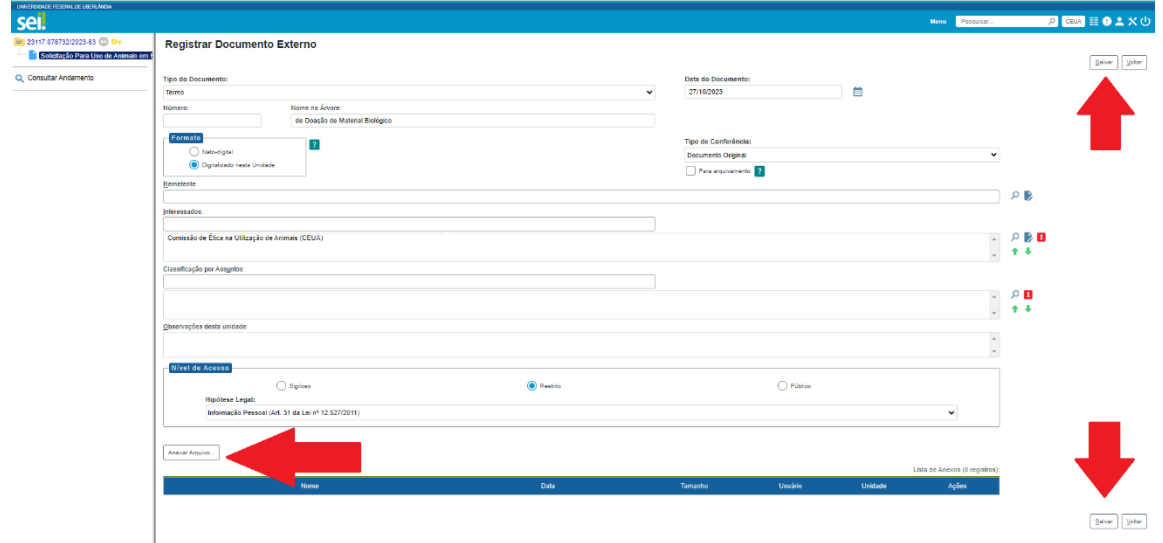

- Preencher cada campo da seguinte maneira:
	- o Tipo de documento: Selecionar TERMO ou AUTORIZAÇÃO
	- o Colocar a data
	- o Número: Pode deixar em branco
	- o Nome da árvore: Digitar o restante do nome do documento, por exemplo: De Doação de Material Biológico
	- o Formato: selecione o nato-digital (Se o Termo foi feito via SEI)/ ou digitalizado nesta unidade (se o arquivo for um anexo digitalizado) depois coloque o tipo de conferência.
	- o Defina o nível de acesso (deve ser o mesmo que foi escolhido na criação do processo)
	- o Clique em escolher arquivo para baixar o documento que deseja inserir, conforme a seta:

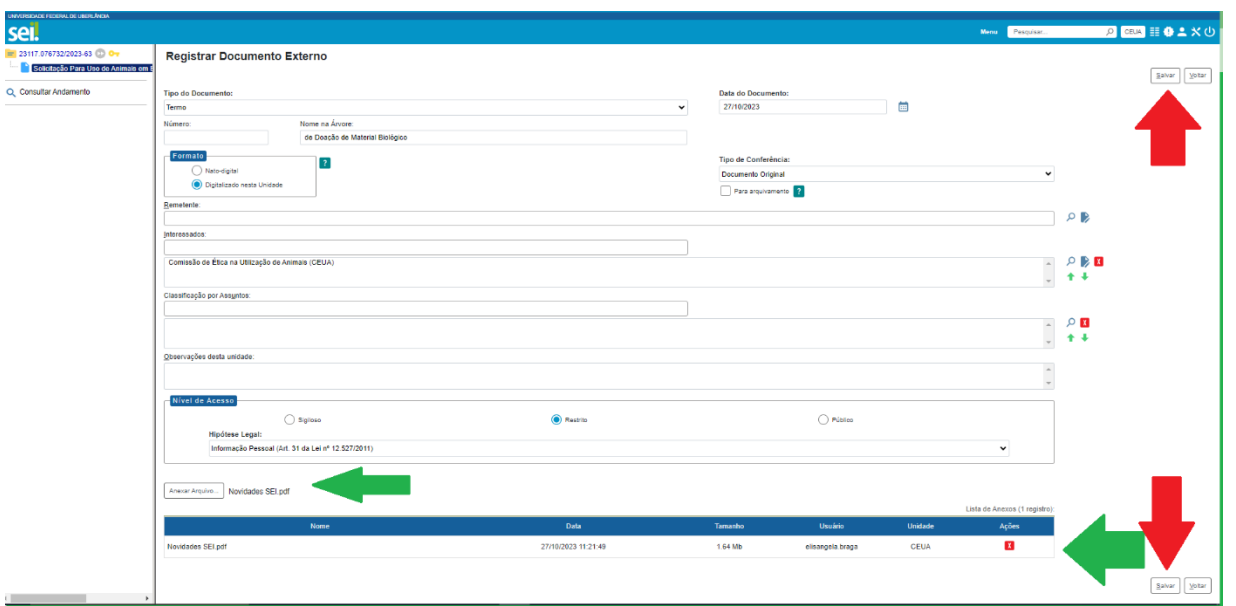

- o Após essa etapa o documento será inserido automaticamente, em seguida:
- Clicar em salvar.
- o Repetir esse mesmo passo a passo para todos documentos externos a ser inseridos, lembrando que a inserção é individual.

OBS: Quando o processo for de inserção do Formulário de Resposta as Pendências do Projeto/ ou Solicitação de Adendo/Mudança no projeto, faça o seguinte trâmite, conforme já mencionado anteriormente:

Clique no número do processo;

Clique em incluir documento;

Digite o nome do arquivo editável que se pretende preencher;

Observe a orientação que segue:

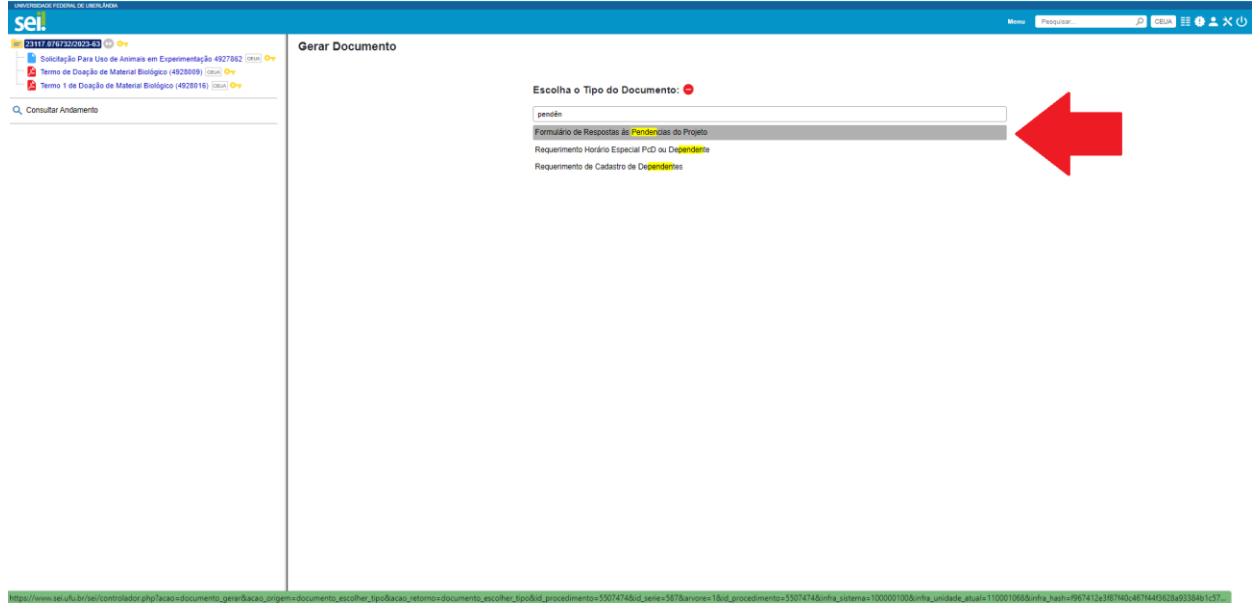

- Na descrição colocar o título do projeto;
- Definir nível de acesso: Sigiloso/ou Restrito/ou Público, o mesmo que foi selecionado originalmente;
- Salvar e preencher o formulário.

**Quando o projeto retorna com pendência é obrigatório responder os questionamentos no "formulário de respostas as pendências" e conforme respondeu nesse formulário, corrigir no "Solicitação para Uso de Animais em Experimentação".**

**Depois de assinado, não tem como editar os documentos no SEI. Dessa forma, para facilitar na hora de corrigir o formulário de "Solicitação para Uso de Animais em Experimentação", segue abaixo dica:** 

- Clique em incluir documento, escolha o tipo de documento ("Solicitação para Uso de Animais em Experimentação"):

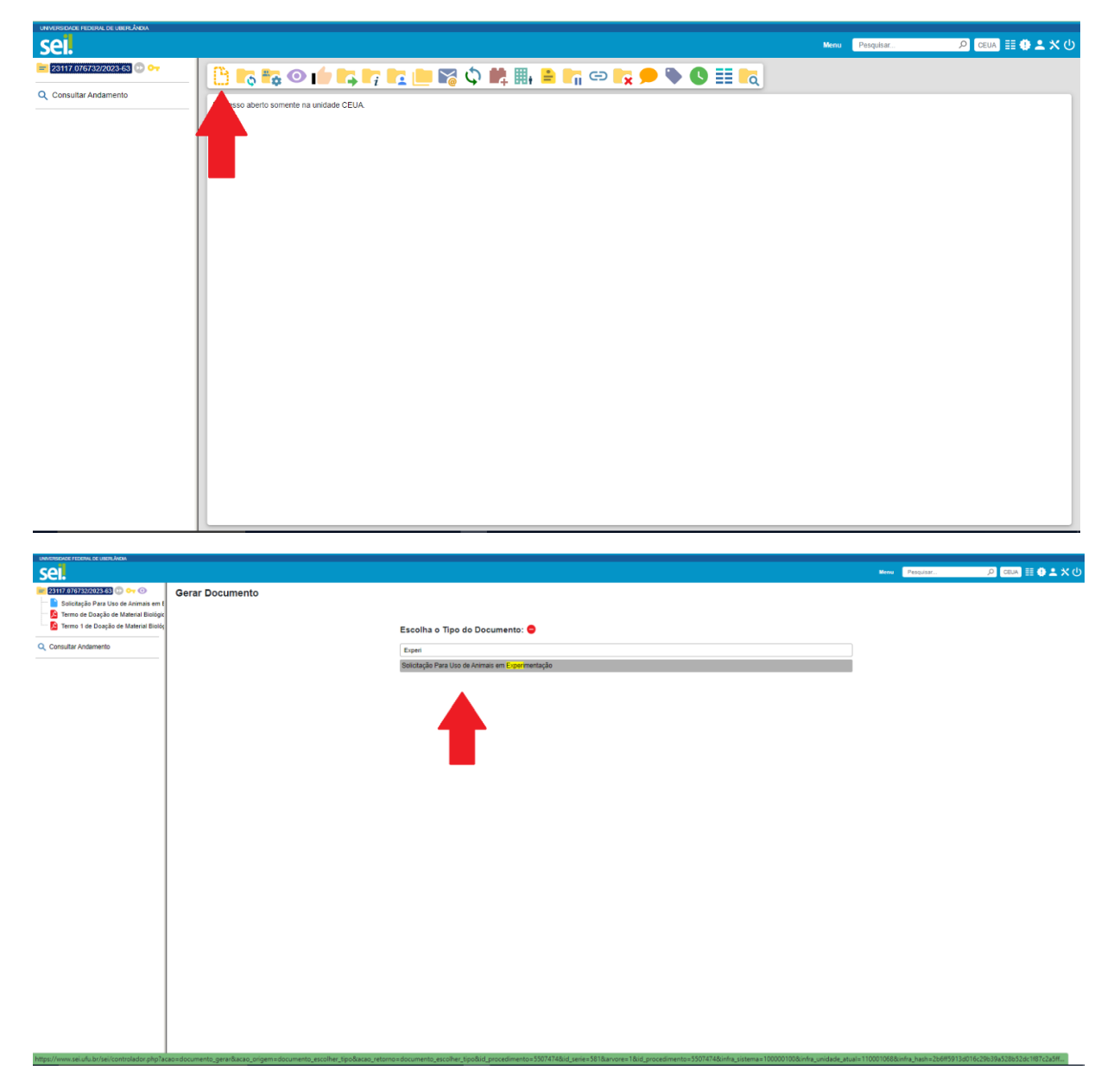

## Vai abrir a seguinte página:

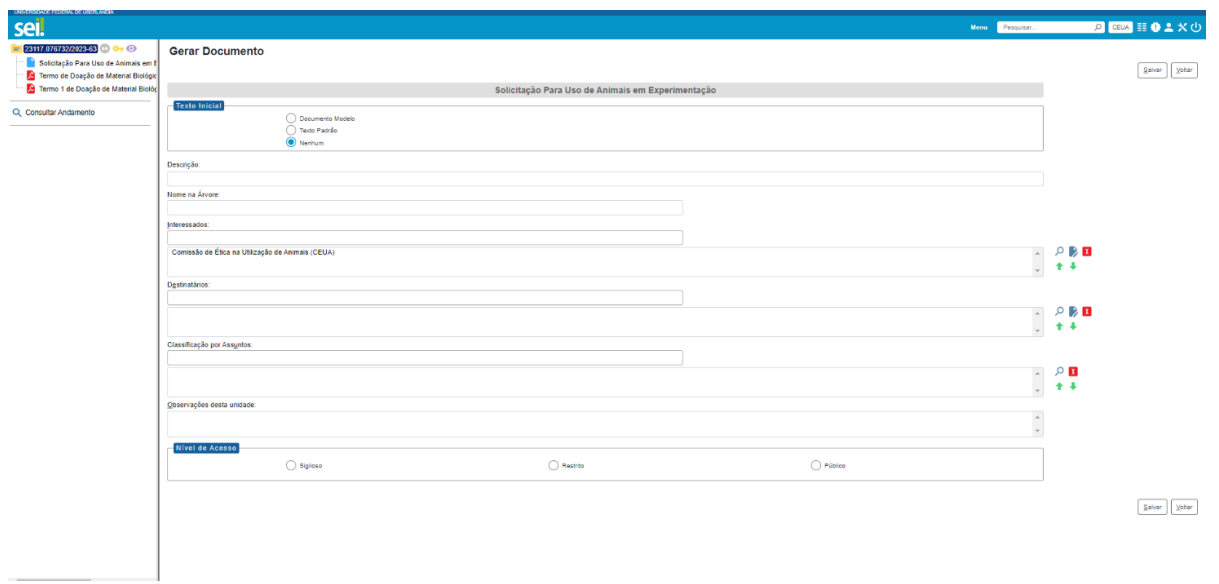

- Clique em documento modelo, digite na caixa de texto o número do formulário que deseja editar e depois clique em salvar:

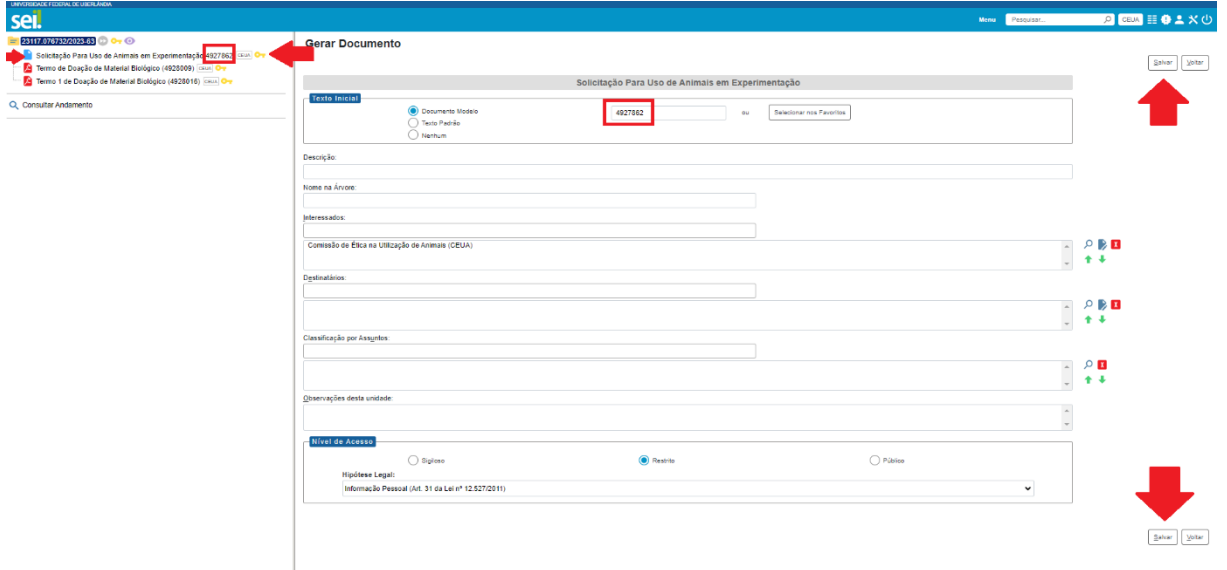

O formulário vai aparecer preenchido e com a possibilidade de ser editado.

**OBS: Para que as propostas sejam protocoladas pela CEUA é minimamente cobrado que aqueles documentos que demandam assinaturas estejam assinados.**

## **Passo a passo para as assinaturas:**

É necessário que todos os envolvidos na proposta a ser avaliada pela CEUA assinem aqueles documentos compatíveis com sua função no projeto. Para tanto, aqueles colaboradores da pesquisa que não tem SIAPE (alunos de IC, mestrado, doutorado, pós-doutorado), precisam ser cadastrados no SEI como usuário externo, conforme as orientações citadas abaixo:

## **Realizando o cadastro como Usuário Externo**

A Portaria que regulamenta o SEI na UFU prevê o cadastro de usuários externos à Universidade e que sejam parte interessada em processos administrativos da instituição nos seguintes termos: "Art. 25. Pessoas externas à UFU poderão se cadastrar como usuário externo para peticionar processos ou assinar documentos gerados no âmbito da UFU."

Parágrafo único. O cadastro de usuário externo dependerá de apresentação em meio eletrônico de documentos ou outra forma de verificar a identidade do solicitante".

## **Procedimentos para cadastro:**

- 1. O usuário externo deverá acessar o a página onde consta o ["Peticionamento do Usuário Externo"](https://ufu.br/sei/usuario-externo-peticionamento) e ler as orientações sobre o cadastro de usuário externo no SEI-UFU.
- 2. Na tela ["Acesso para Usuários Externos"](https://www.sei.ufu.br/sei/controlador_externo.php?acao=usuario_externo_logar&acao_origem=usuario_externo_enviar_cadastro&id_orgao_acesso_externo=0), o solicitante deverá fazer login se já tiver cadastro ou clicar em "Clique aqui se você ainda não está cadastrado", conforme imagem abaixo:

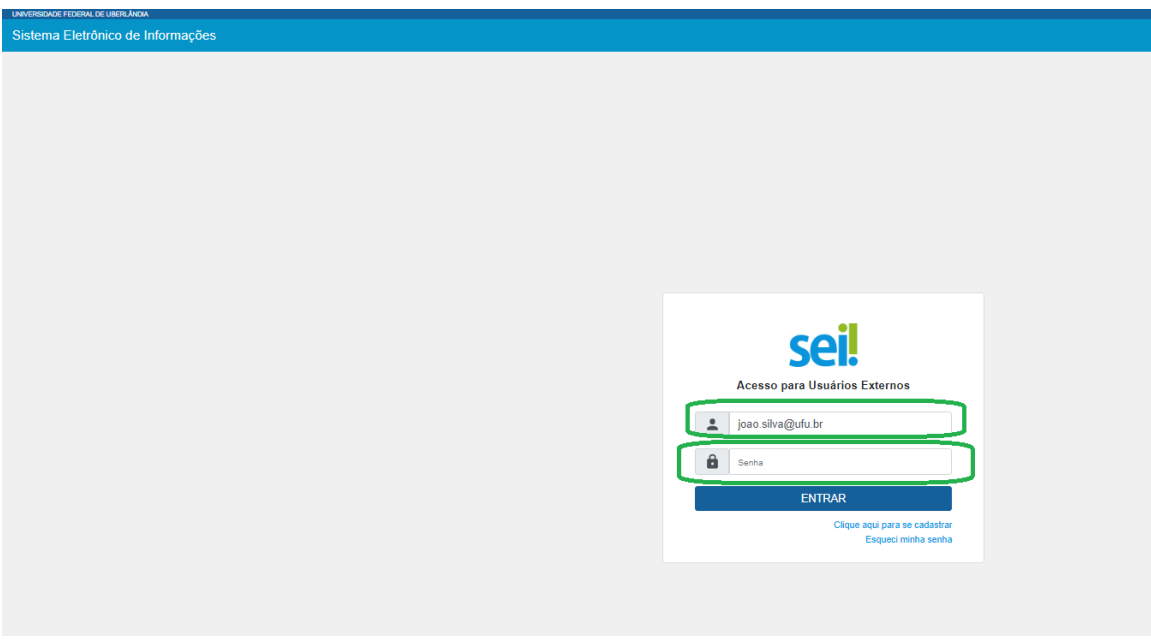

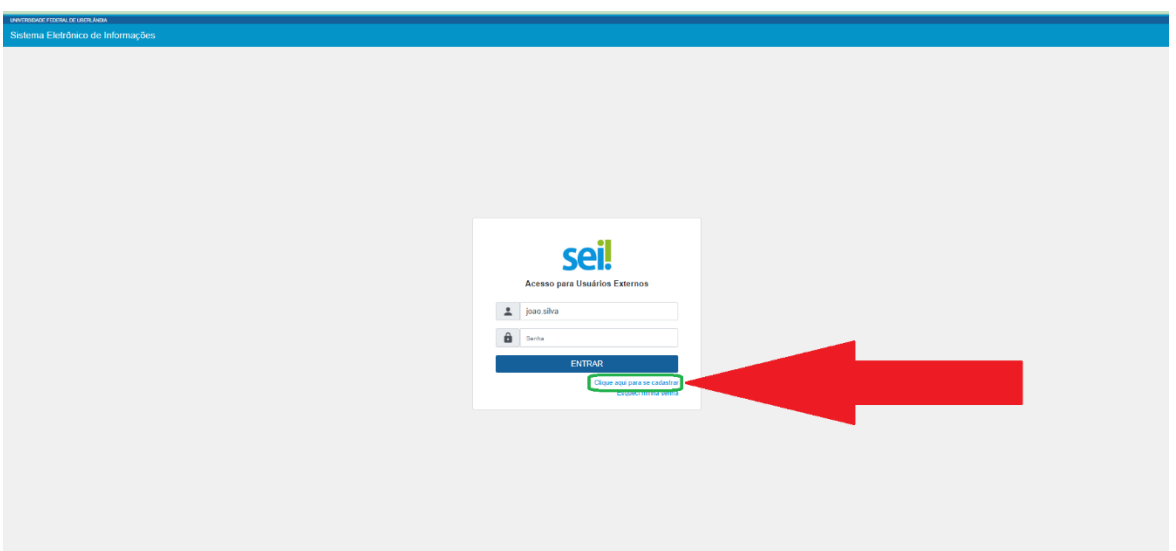

3. Na tela seguinte, o solicitante acionará a opção "Clique aqui para continuar".

# UNIVERSIDADE FEDERAL DE UBERLÂNDIA sei. Cadastro de Usuário Externo ATENÇÃO! Cadastro destinado a pessoas físicas que estejam com demandas em PROCESSOS ADMINISTRATIVOS na instituição. Clique aqui para continuar

4. Na página que se abrirá, o solicitante preencherá os dados cadastrais e de autenticação e clicará em "Enviar".

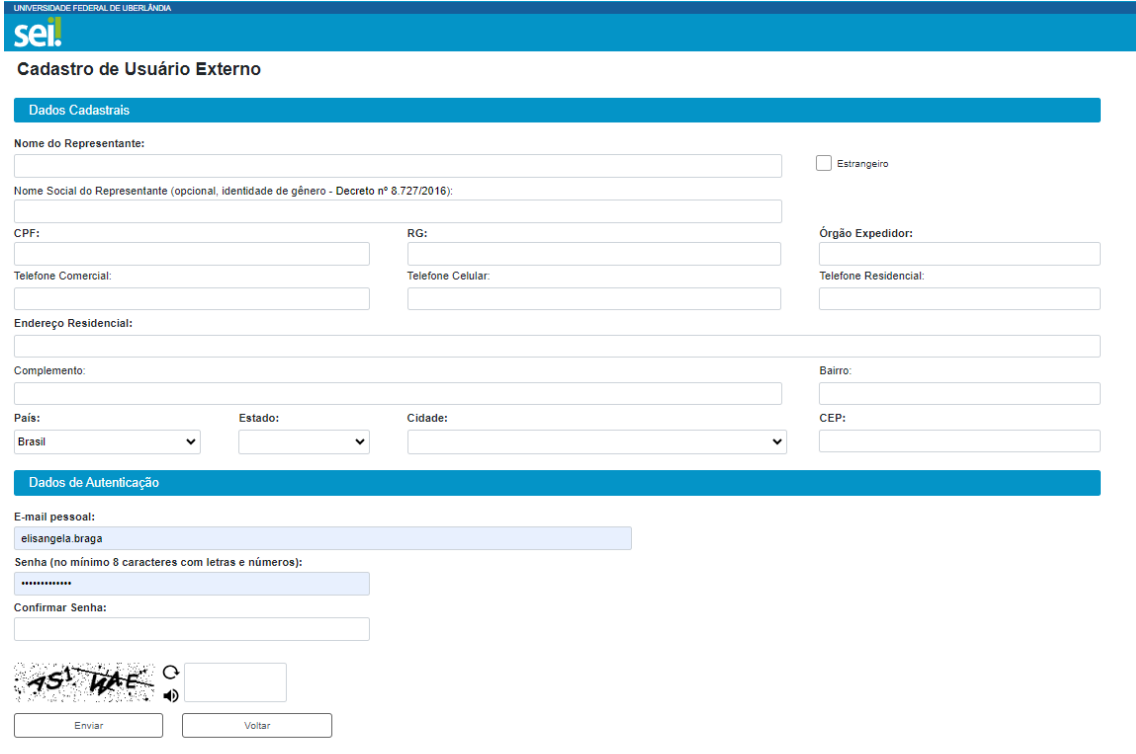

Observação 1: não preencher o campo "Nome do representante" em caixa alta, mas deixar apenas as iniciais em maiúsculas.

Observação 2: o usuário poderá utilizar qualquer domínio de e-mail.

Observação 3: no caso de representantes de empresas, o cadastro deverá ser feito pelo responsável/gestor que assine por ela.

A partir do envio dos dados, o cadastro do solicitante será analisado pelo Setor de Protocolo (SEPRO) da UFU. O usuário deverá acompanhar o e-mail com o qual fez o cadastro pois será por meio dele que será recebido um e-mail solicitando o documento de identificação. Este documento deverá ser digitalizado e encaminhado para o remente do e-mail recebido, que o SEPRO fará contato. Aprovado o cadastro, o solicitante deverá informar a área que está de posse do processo para que ela libere o acesso/assinatura ao documento.

Em caso de dúvidas sobre o cadastro, fazer contato com o SEPRO por meio do endereço usuarioexterno@ufu.br ou nos telefones (34) 3239-4194/4914/4856.

## **COMO REALIZAR A ASSINATURA DOS DOCUMENTOS DE PROJETO SUBMETIDO COMO PÚBLICO OU RESTRITO:**

O SEI possibilita que os documentos produzidos dentro do sistema sejam assinados eletronicamente por meio da utilização de login e senha ou de certificado digital (*token*). Um documento pode ser assinado por uma ou mais pessoas, de acordo com a necessidade. Para assinar um documento, o usuário deve: a) selecionar o documento na árvore do processo; b) clicar em Assinar Documento; c) selecionar a função na caixa de opções Cargo/Função; d) preencher o campo Senha ou clicar em Certificado Digital, quando a assinatura for via *token*; e) pressionar a tecla Enter. A assinatura digital será exibida ao final do documento. No caso de documentos que precisam ser assinados por usuários de unidades diferentes da produtora, deve-se incluí-los em Bloco de Assinatura.

**OBS:** Importante ressaltar que o nível de acesso a que o projeto foi enquadrado, reflete diretamente nessa etapa das assinaturas.

**OBS:** O passo a passo para colher assinaturas naqueles projetos enquadrados como públicos ou restritos é o mesmo.

Dando início às assinaturas:

Como que o coordenador da pesquisa assina o Termo de Consentimento do Responsável pelos Animais?

Após ter baixado esse arquivo editável, o coordenador irá fazer o preenchimento, em seguida, clicar em salvar e na sequência, clicar em assinar, conforme a imagem que segue:

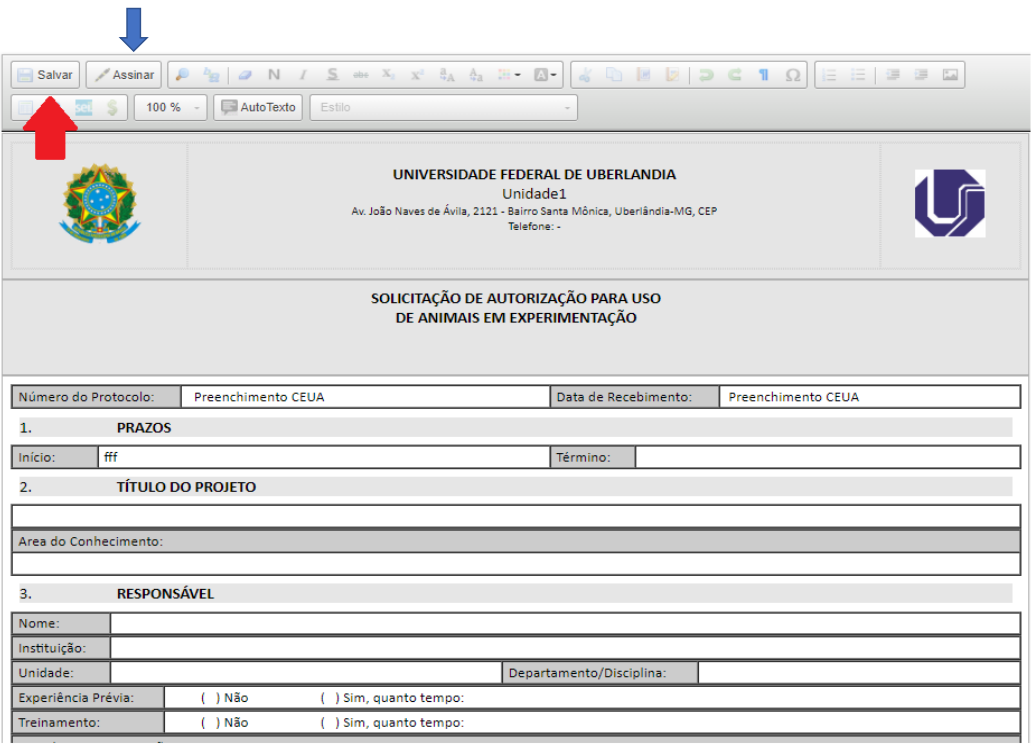

Ao clicar em salvar, você será conduzido para a tela de assinatura propriamente dita. Nessa nova tela você deverá:

Selecionar a função na caixa de opções Cargo/Função;

Preencher o campo senha (a mesma usada para acessar o SEI) ou clicar em Certificado Digital, quando a assinatura for via token;

Clicar em assinar, caixa de texto localizada na parte superior direta da sua tela.

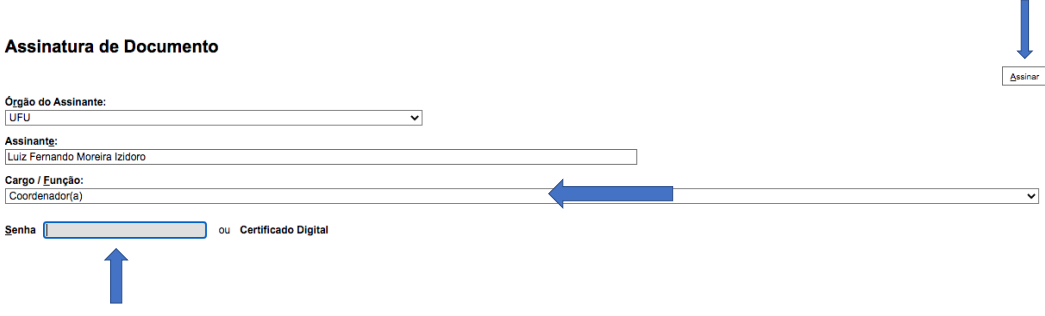

Em seguida, a sua assinatura digital será exibida ao final do documento.

Para aqueles colaboradores do projeto portadores de SIAPE, bem como para do Diretor(a) da Unidade Acadêmica e ainda para aqueles colaboradores da pesquisa que não tem SIAPE (alunos de IC, mestrado, doutorado, pós-doutorado) ou para colaboradores de outras Unidades Acadêmica/Faculdades, a dinâmica de assinatura é a seguinte:

## **Para colher as assinaturas dos colaboradores com SIAPE:**

Após ter baixado e preenchido o arquivo editável chamado Declaração de Responsabilidade de Colaboradores, recrute as assinaturas dos mesmos, que será feita da seguinte maneira:

O colaborador deverá acessar o SEI a partir da sua unidade, localizar processo pelo seu número, clicar sobre o mesmo e em seguida selecionar o documento a ser assinado que se encontra na árvore do processo, conforme segue:

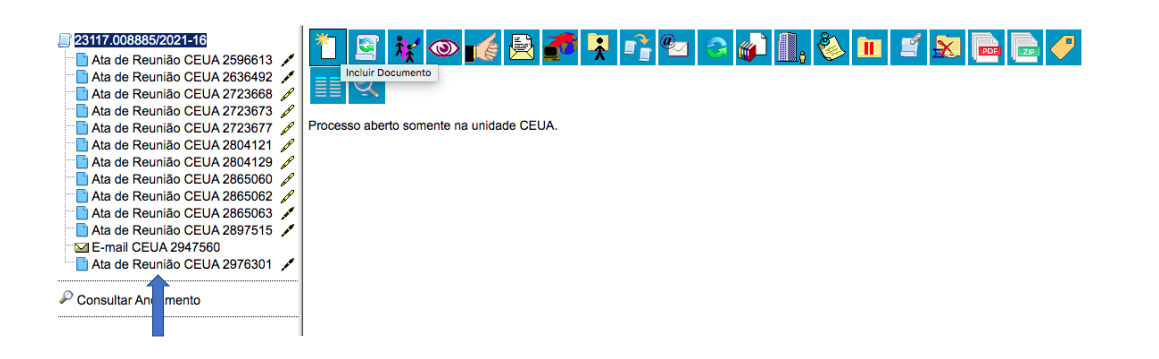

Ao clicar sobre o nome do documento que se deseja assinar, você será conduzido para a etapa seguinte e clique no item assinar documento, conforme a seta aponta:

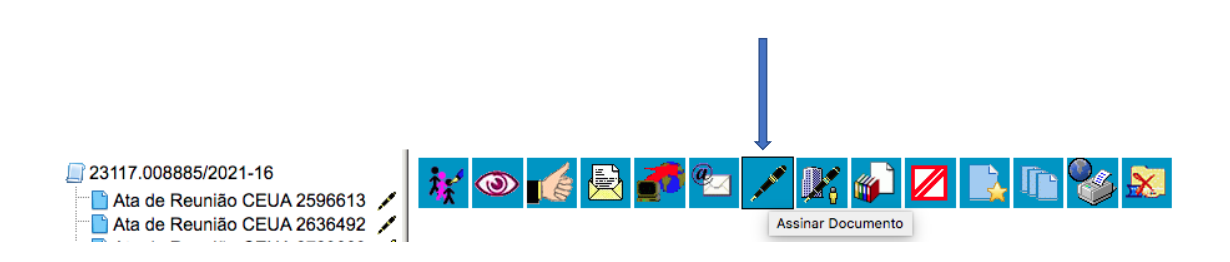

Na continuidade, você será conduzido para a tela seguinte e:

Selecionar a função na caixa de opções Cargo/Função;

Preencher o campo senha (a mesma usada para acessar o SEI) ou clicar em Certificado Digital, quando a assinatura for via token;

Clicar em assinar, caixa de texto localizada na parte superior direta da sua tela.

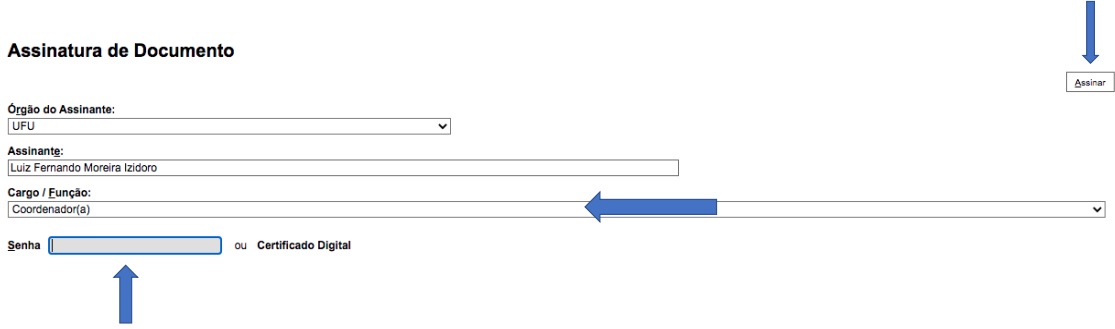

Em seguida, a sua assinatura digital será exibida ao final do documento.

## **Para colher a assinatura do Diretor (a) da Unidade Acadêmica/Faculdade:**

O passo é o mesmo citado anteriormente para os colaboradores da unidade e com SIAPE, porém o diretor(a) irá localizar e assinar o documento chamado **Declaração do Diretor Acadêmico**, que já foi inicialmente preenchido pelo responsável pela pesquisa.

## **Para colher as assinaturas daqueles colaboradores da pesquisa que não tem SIAPE (alunos de IC, mestrado, doutorado, pós-doutorado):**

Nesse caso, o pesquisador responsável pela pesquisa deverá Gerenciar Liberações de Assinaturas Externas, da seguinte maneira:

 Abrir o processo de forma a visualizar todos os documentos contidos em sua árvore, conforme segue na imagem:

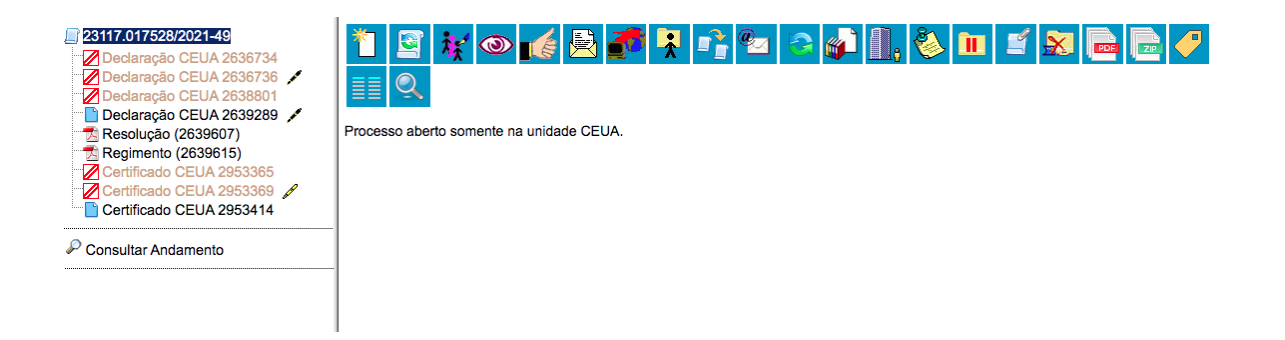

 Em seguida, clicar sobre especificamente sobre aquele documento que necessita da assinatura do colaborador externo:

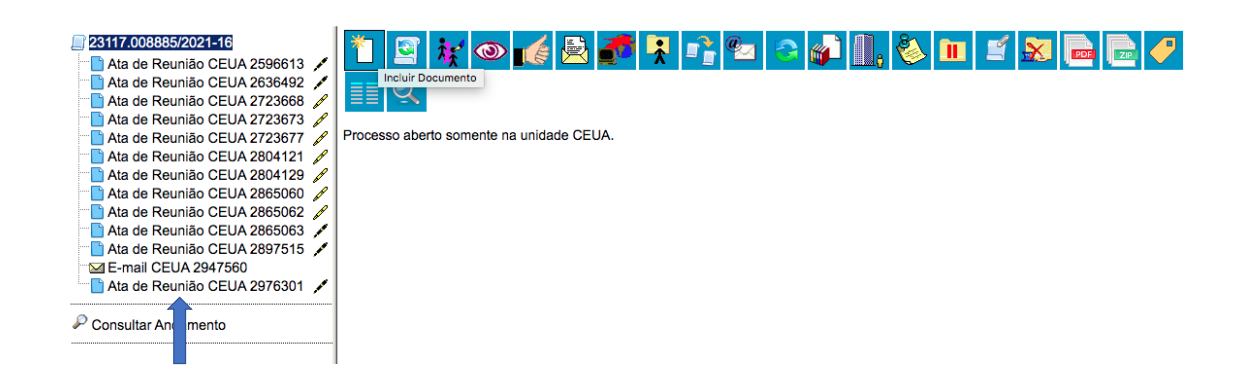

Na tela seguinte, clique sobre Gerenciar Liberações de Assinaturas Externas, conforme segue a imagem:

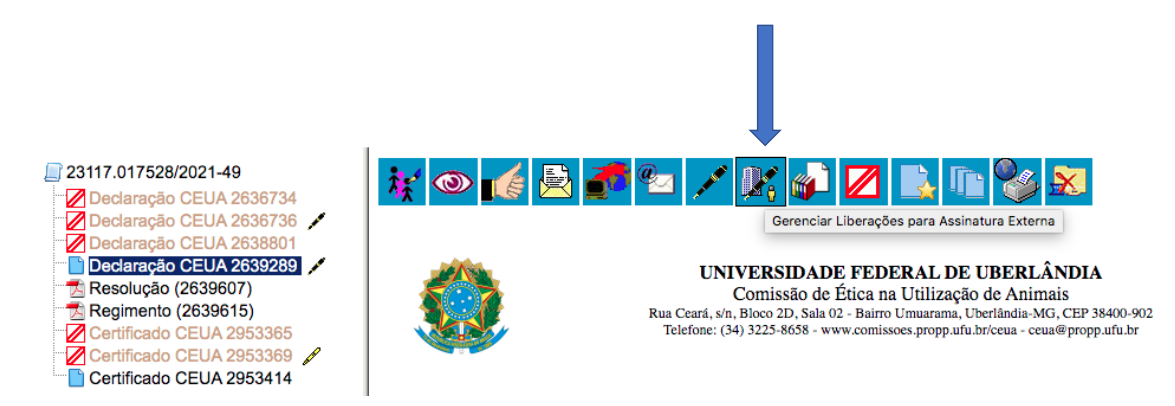

Na sequência você será conduzido para a próxima tela e você deverá:

Inserir o nome e o e-mail unidade acadêmica/Faculdade do colaborador externo;

- Preencher a caixa de texto Liberar Assinatura Externa para, como o nome e e-mail do colaborador externo;
- Em seguida, clicar em liberar.

OBS: Se você marcar o ícone Com Visualização Integral do Processo, o colaborador enxergará o processo na íntegra, caso contrário, apenas o documento a ser assinado por ele.

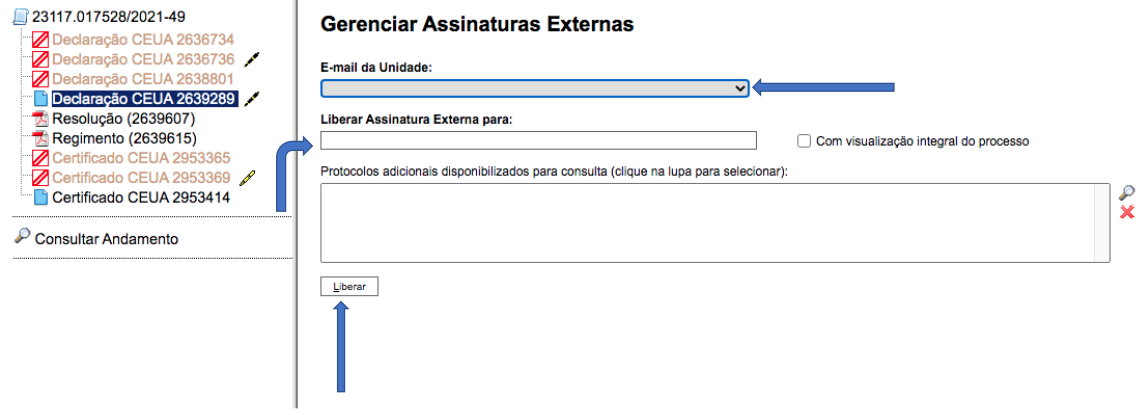

**OBS:** Muito importante ressaltar que após essa dinâmica o(s) colaborador(es) receberá (ão) um email contendo um link. Basta que ele clique sobre o mesmo e já será conduzido para a tela de assinatura. No momento da assinatura, a orientação é mesma que foi citada anteriormente.

**OBS:** esse passo a passo deverá repetido para cada arquivo a ser assinado, bem como para cada colaborador externo.

## **Para colher a assinatura de colaboradores de outras Unidades Acadêmica/Faculdades:**

Para que usuários de unidades diferentes daquela que produziu o documento possam assinálo, é necessário que ele seja disponibilizado em Bloco de Assinatura.

## **BLOCO DE ASSINATURA:**

O Bloco de Assinatura permite que um documento seja assinado por um ou mais usuários de unidades diferentes daquela que o produziu. Diferentemente do que ocorre com blocos internos e de reunião, aqui serão incluídos documentos para assinatura, e não processos; embora o sistema permita que o(s) usuário(s) visualize(m) os processos onde estão incluídos esses documentos.

É possível incluir em um bloco de assinatura vários documentos de um ou mais processos da unidade, bem como disponibilizá-lo para várias unidades simultaneamente.

Para incluir documento em bloco de assinatura, o usuário deve:

a) na tela do documento, clicar no ícone Incluir em Bloco de Assinatura;

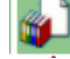

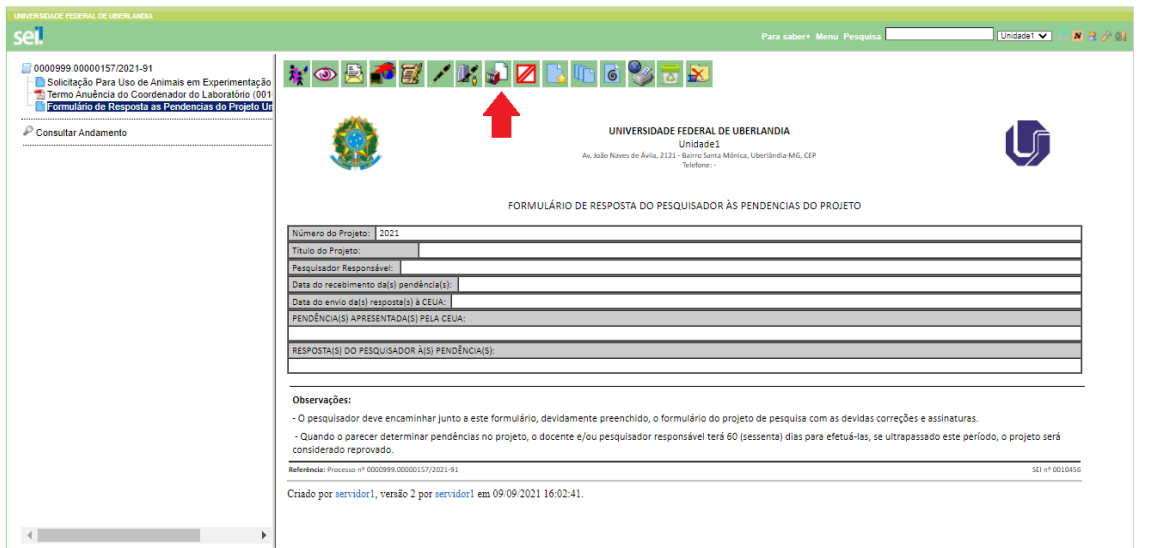

b) na tela que se abre, na caixa de opções Bloco, verificar se já existe o bloco de assinatura desejado:

- Se houver, selecionar o bloco desejado;
- Se não houver, clicar em Novo, nomeá-lo (campo Descrição), selecionar a(s) unidade(s) para a(s) qual(is) será(ão) disponibilizado(s), e salvá-lo;

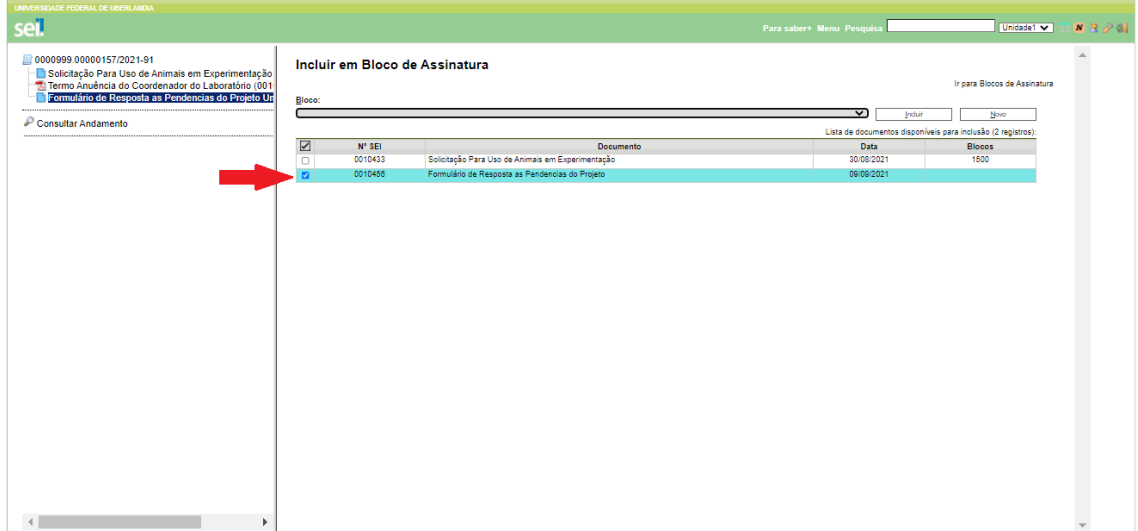

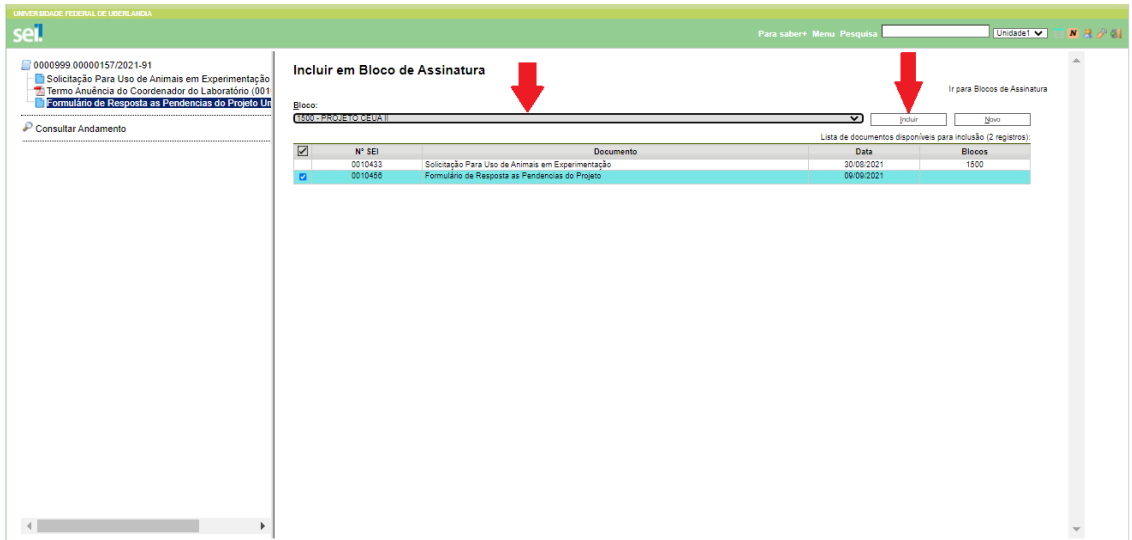

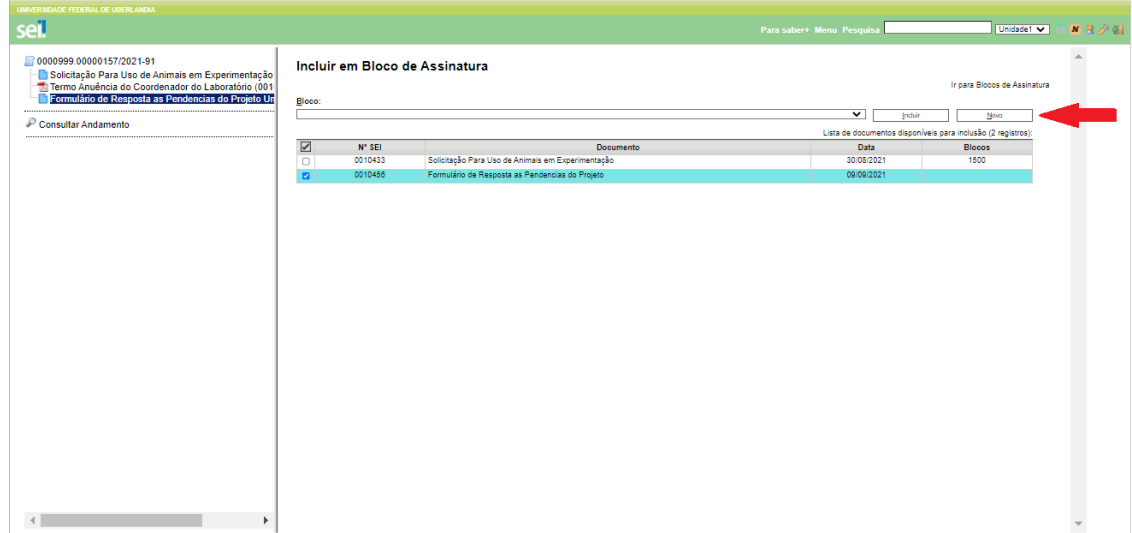

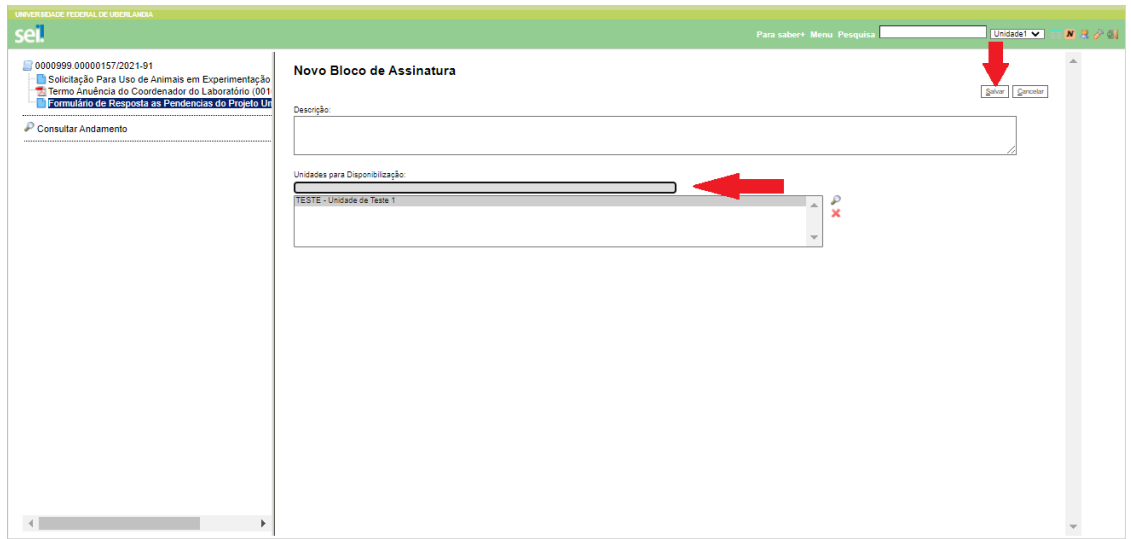

c) Na Lista de Documentos Disponíveis para Inclusão, selecionar os documentos a serem incluídos no bloco;

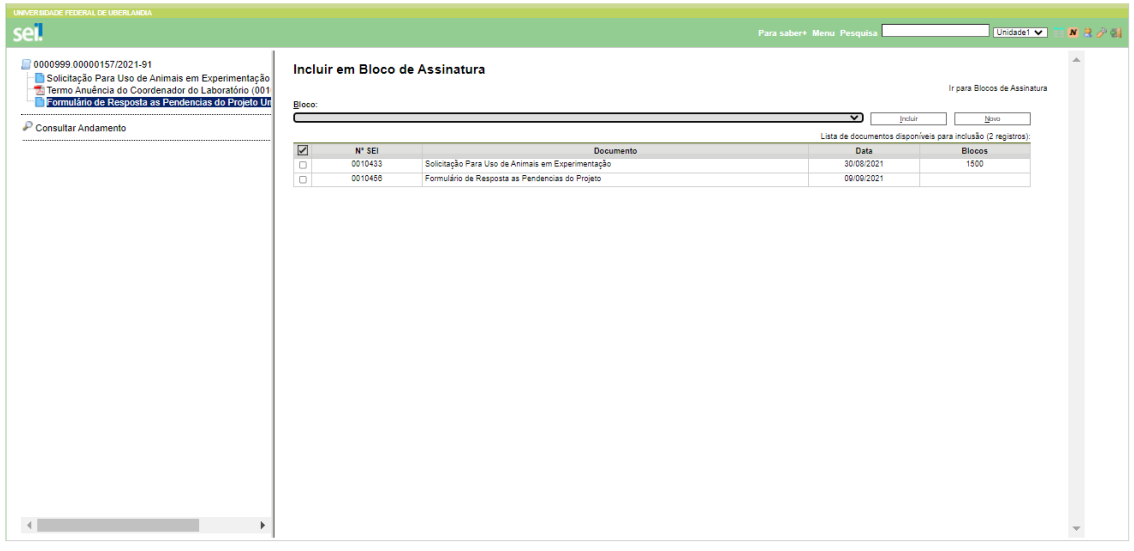

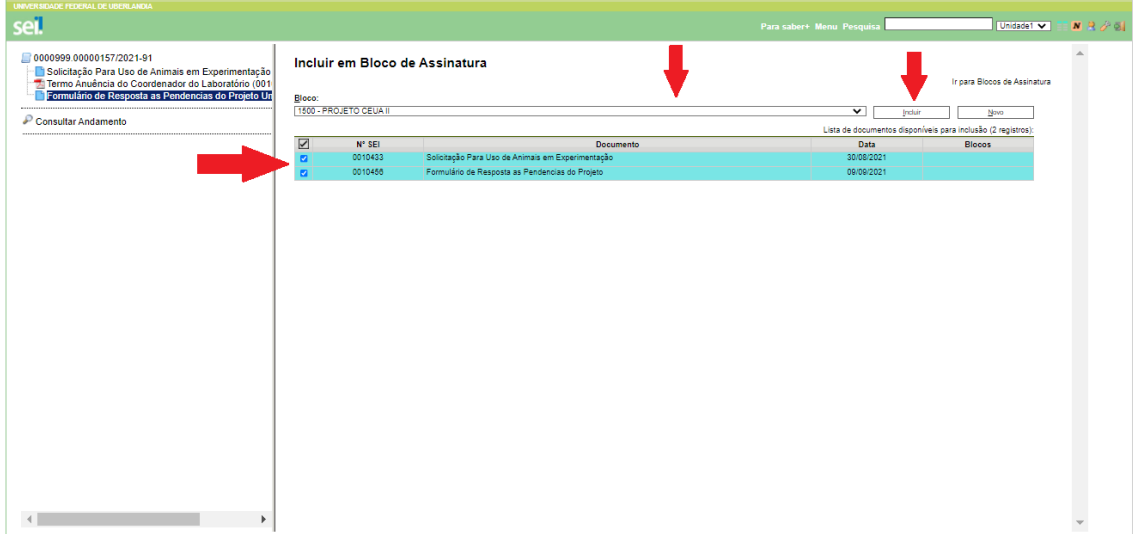

# d) Clicar em Incluir.

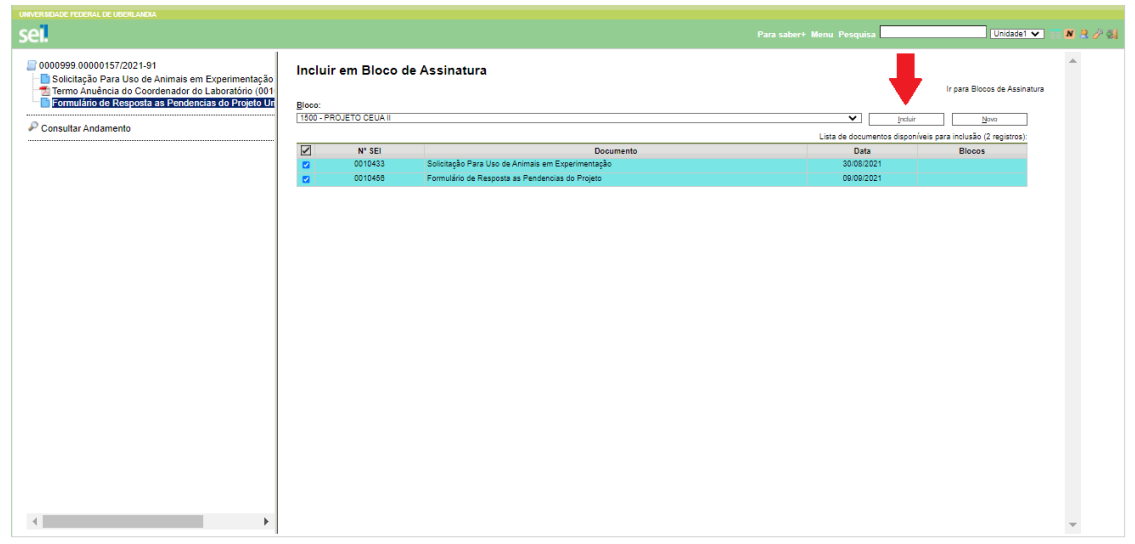

Para que os documentos sejam assinados por usuários de outras unidades, é necessário disponibilizar o bloco. Para isso, o usuário deve:

a) Ainda na tela Incluir em Bloco de Assinatura, clicar na opção Ir para Blocos de Assinatura (canto superior direito). Outra possibilidade é clicar na opção Blocos de Assinatura no menu principal do SEI e localizar o bloco de assinatura desejado;

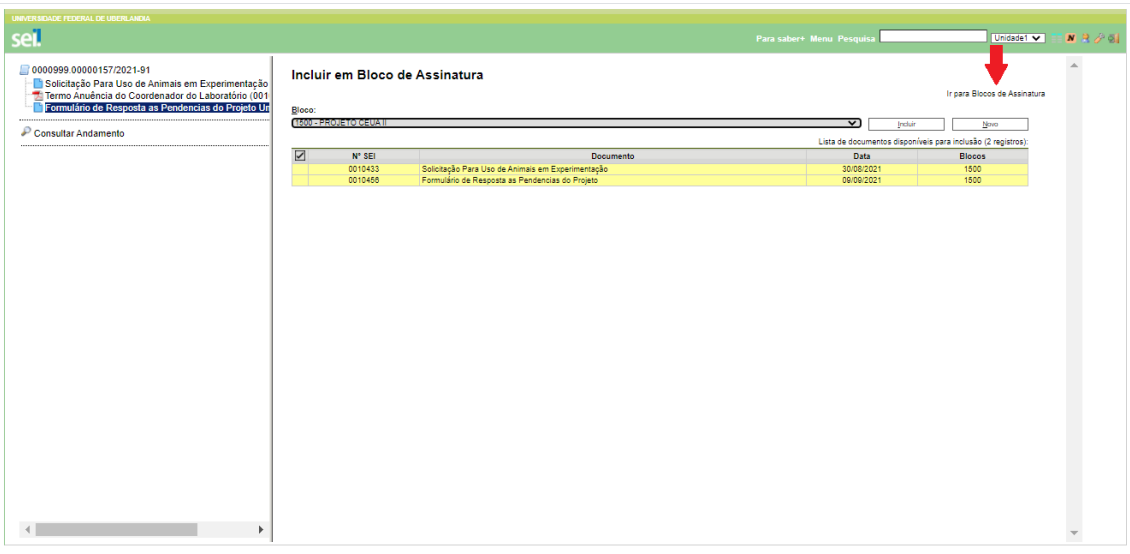

b) Clicar no símbolo " " (Disponibilizar Bloco), na coluna Ações do respectivo bloco.

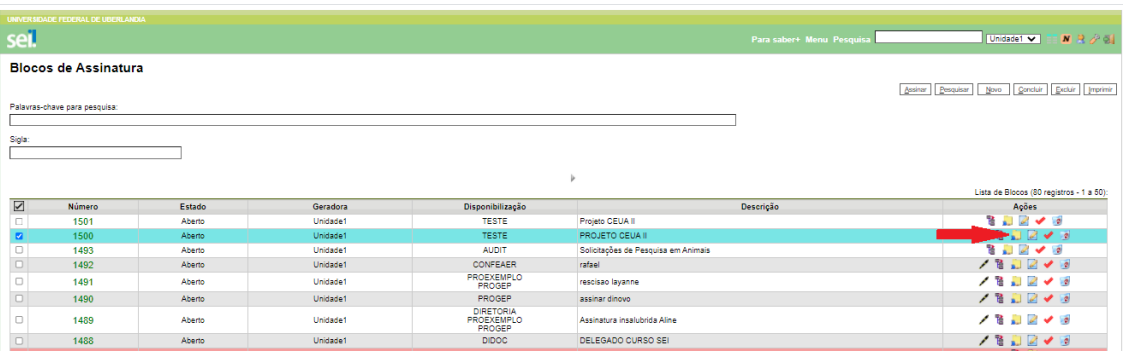

Ainda na coluna Ações do bloco de assinatura, são disponibilizadas as seguintes funcionalidades:

- Assinar Documentos do Bloco ( ): possibilita a assinatura, de uma só vez, de todos os documentos do bloco para usuários da unidade produtora, antes da disponibilização;
- Processos/Documentos do Bloco ( ): permite a visualização de documentos incluídos no bloco;
- Alterar Bloco ( $\leq$ ): permite alterar dados do bloco de assinatura (descrição e unidades para disponibilização);
- Concluir Bloco ( $\bullet$ ): permite concluir blocos de assinatura que já tiveram seu propósito atingido;
- Excluir Bloco ( ): permite excluir blocos de assinaturas que não possuam documentos incluídos.

Após disponibilizar o bloco, é possível acompanhar a assinatura dos documentos por meio do símbolo " " (Processos/Documentos do Bloco).

**Para assinar documentos em um bloco de assinatura, o usuário da unidade de destino deve:** 

No menu principal, clicar na opção Blocos de Assinatura;

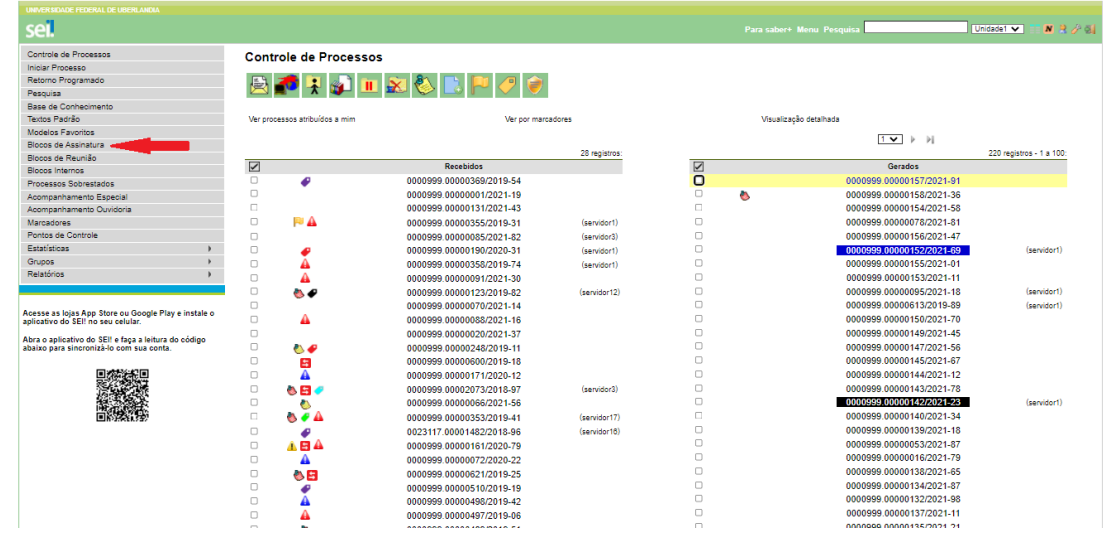

 Verificar os blocos de assinatura disponibilizados para a unidade (coluna Estado com indicação Disponibilizado);

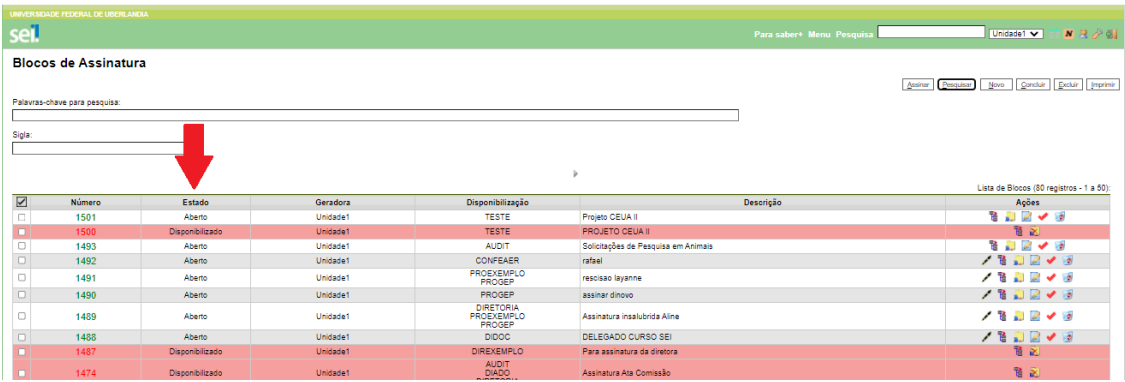

 Clicar em Processos/Documentos do Bloco para visualizar o conteúdo de cada documento a ser assinado (basta clicar no link de cada um para acessá-los);

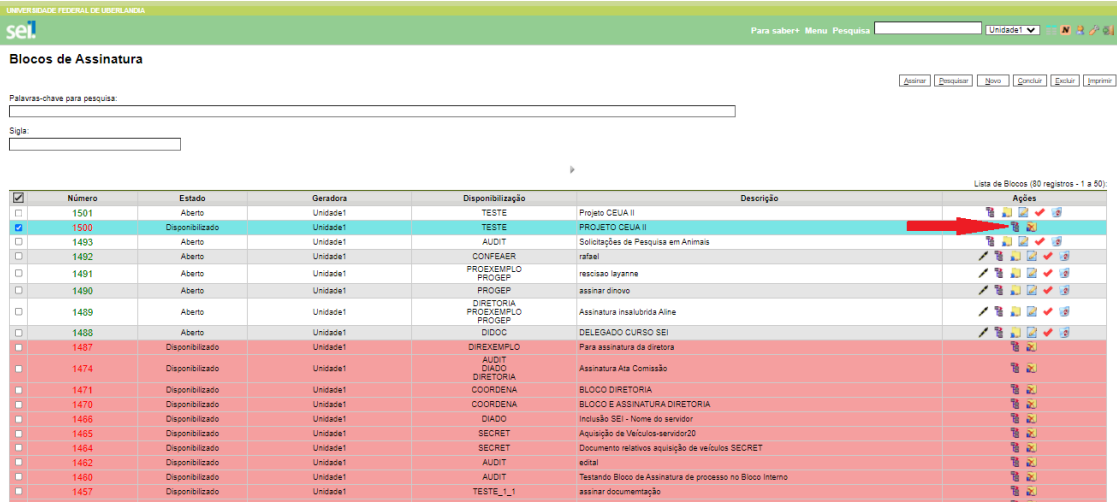

- Clicar em Assinar Documento para assinar um por um; ou
- Retornar à página Blocos de Assinatura e clicar em Assinar Documentos do Bloco para assinar todos os documentos do bloco de uma só vez;
- Selecionar a função na caixa de opções Cargo/Função;
- Preencher o campo Senha ou clicar em Certificado Digital, quando a assinatura for via token;
- Pressionar a tecla enter.

A assinatura digital será exibida ao final dos documentos.

**OBS:** Uma possibilidade para colher a assinatura desses colaboradores, seria executar a mesma dinâmica realizada para colaboradores externos (ou seja, aqueles desprovidos de SIAPE).

**Após todas as assinaturas, última etapa é o envio do processo à CEUA, para tanto siga as orientações:**

• Volte para a tela original do processo;

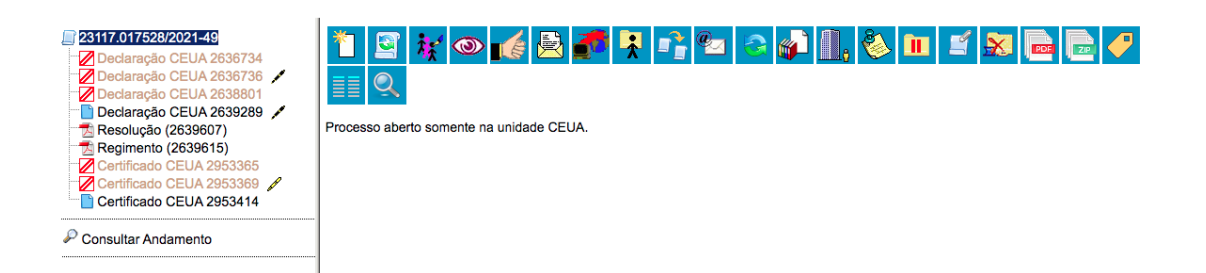

Em seguida clique em enviar processo, conforme a seta:

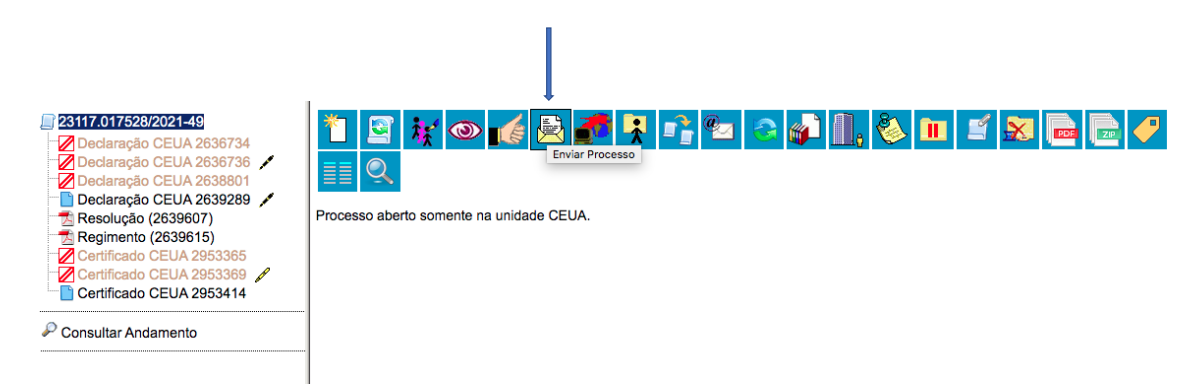

Após clicar em enviar processo, você será conduzido para a seguinte tela:

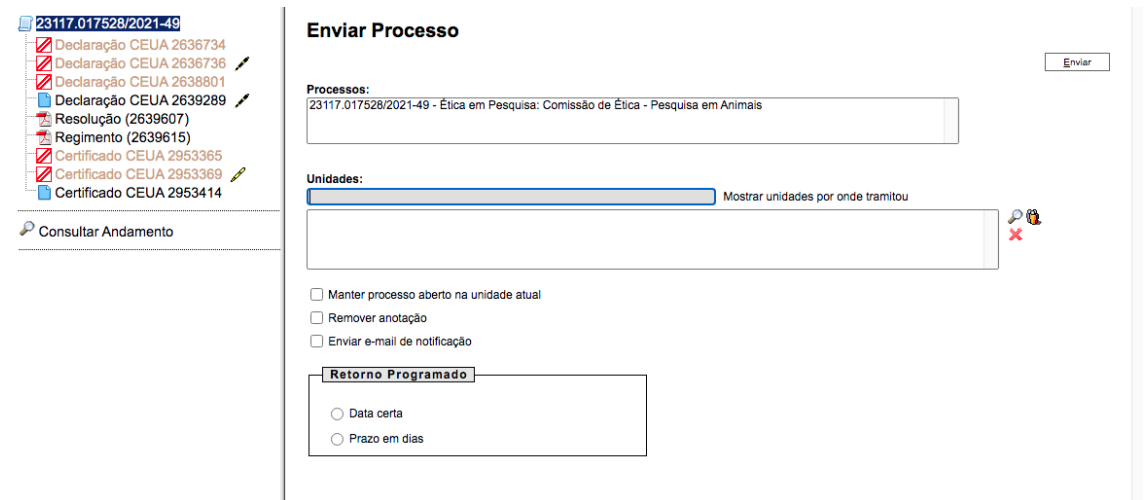

- Na caixa de texto abaixo de Processos: aparecerá os dados dele, número e unidade acadêmica/Faculdade requerente;
- Na caixa de texto Unidade, você irá inserir Comissão de Ética na Utilização de Animais (CEUA) que é para onde o processo estará sendo direcionado;
- Selecionar o ícone enviar e-mail de notificação;
- Clicar em enviar, no canto superior direito da sua tela.

Observe as setas de orientação:

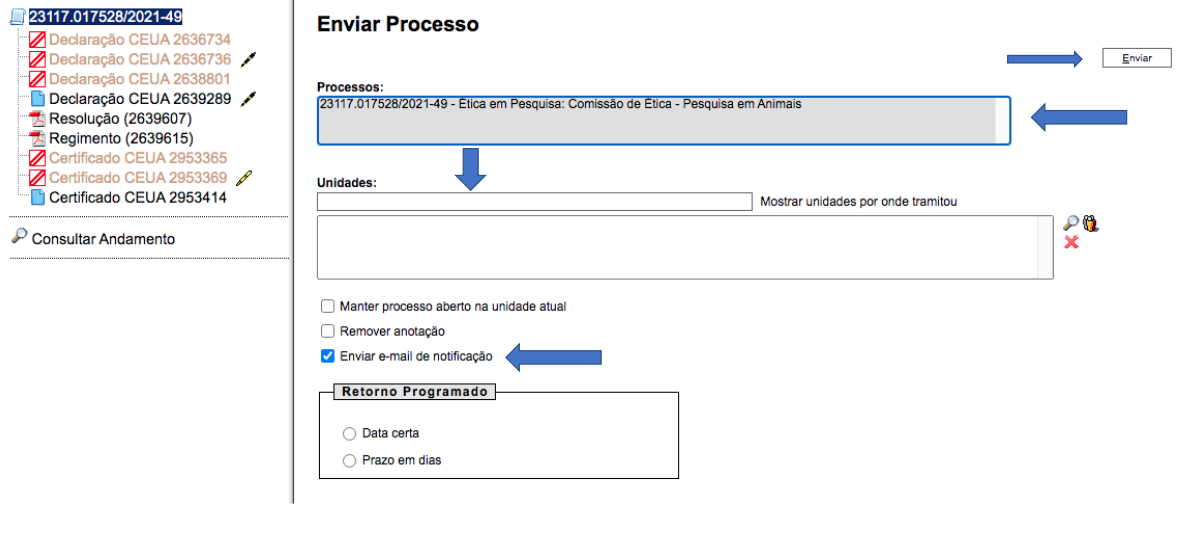

**Incluir Documentos Externos**

Como **regra geral**, os documentos devem ser **produzidos no SEI** por meio do **editor de texto** oferecido pelo sistema. Se for o caso de um **documento externo** recebido de outra unidade ou órgão, o usuário **precisará incluí-lo no sistema**.

O formato mais indicado é o **PDF/A com reconhecimento de texto (OCR)**, por ser inviolável, ser visualizado diretamente no sistema (não precisa fazer *download*) e viabilizar a pesquisa de texto no corpo do documento.

Para incluir um documento externo no SEI, o usuário deve:

- a) Se o documento estiver em suporte papel, digitalizá-lo seguindo as orientações da cartilha **Procedimentos para Digitalização de Documentos e Processos**;
- b) Abrir o processo desejado ou iniciar novo processo;
- c) Clicar no ícone **Incluir Documento**;
- d) Selecionar o tipo de documento **Externo** (sempre é a primeira opção da lista);
- e) Preencher os dados da tela **Registrar Documento Externo**:
	- **Tipo do Documento**: selecionar uma das opções de tipos disponibilizadas pelo sistema;
	- **Data do Documento**: informar a data de produção do documento;
	- **Número/Nome na Árvore**: identificar o documento conforme deve aparecer na árvore do processo;
	- **Formato**: indicar se o documento é:
		- **Nato-digital**: quando foi produzido originariamente em meio eletrônico; ou
		- **Digitalizado**: quando foi obtido a partir da conversão de um documento originalmente físico. Quando assinalada essa opção, o usuário deve informar, ainda, o **Tipo de Conferência**, selecionando uma das opções disponibilizadas pelo sistema;
	- **Remetente**: informar a pessoa física ou jurídica que encaminhou o documento para a unidade;
	- **Interessados**: informar a(s) pessoa(s) física(s) ou jurídica(s) que tenha(m) interesse sobre o documento;
	- **Observações desta Unidade**: campo de livre preenchimento para inserção de informações adicionais que facilitem a identificação de um documento e a sua recuperação;
	- **Nível de Acesso**: selecionar a categoria de nível de acesso do documento;
	- **Anexar Arquivo**: selecionar o arquivo a ser anexado por meio do botão **Escolher Arquivo**;
- f) Clicar no botão **Confirmar Dados** para finalizar o procedimento.

O documento é, então, automaticamente inserido na **árvore do processo**.

Quando se tratar de um **documento digitalizado**, o servidor deve **autenticá-lo no sistema** conforme orientações contidas na seção **Autenticar Documentos Digitalizados**, desta cartilha.

## **Observação:**

**Não é possível editar** um documento externo no SEI, mas é possível **substituí-lo**  enquanto não houver acesso ao processo por usuário de unidade diferente da que efetuou a operação. Basta selecionar o documento na árvore de processo, clicar no ícone **Consultar/Alterar Documento Externo**, remover o anexo e fazer o *upload* do novo arquivo.

**Autenticar Documentos Digitalizados**

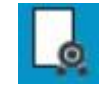

Para que um documento externo que tenha sido digitalizado e inserido no SEI **tenha credibilidade** enquanto documento, deve-se realizar sua **autenticação** no sistema.

Para isso, o usuário (servidor efetivo) deve:

- a) Selecionar o documento externo na árvore do processo;
- b) Clicar no ícone **Autenticar Documento**;
- c) Selecionar a função na caixa de opções **Cargo/Função**;
- d) Preencher o campo **Senha** ou clicar em **Certificado Digital**, quando a assinatura for via *token*;
- e) Pressionar a tecla **Enter**.

Na árvore do processo, o documento externo autenticado será exibido com o símbolo " $\mathbb{R}$ ". Para consultar os dados da autenticação efetuada, basta clicar no ícone **Consultar Assinaturas**, disponível na tela do documento externo.

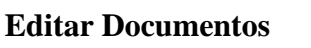

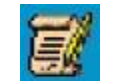

É possível editar apenas documentos que foram produzidos pela sua unidade dentro do sistema e que ainda não foram assinados, mesmo que o processo esteja aberto para outras unidades. Ou, ainda, documentos produzidos por outra unidade disponibilizados no bloco de assinatura da unidade do usuário que deseja editá-los.

Para editar um documento, o usuário deve:

a) abrir o processo desejado;

- b) Clicar sobre o documento desejado na árvore do processo;
- c) Clicar no ícone **Editar Conteúdo**;
- d) Realizar as alterações desejadas;
- e) Clicar em **Salvar**.

Excepcionalmente, um documento já assinado pode ser editado, desde que o símbolo da caneta ainda esteja na cor amarela ( $\triangle$ ). Quando o documento é acessado por outra unidade, o símbolo muda para a cor preta  $(\nearrow)$  e as edições não são mais permitidas.

## **ASSINATURA DOS DOCUMENTOS DE PROJETO SUBMETIDO COMO SIGILOSO:**

## **INSERINDO PROCESSO SIGILOSO**

## **Observação:**

De acordo com a Lei de Acesso à Informação (LAI), todas as informações produzidas ou custo diadas pelo poder público são públicas e, portanto, acessíveis a todos os cidadãos, ressalvadas as hipóteses de sigilo legalmente estabelecidas.

O SEI adota a filosofia da transparência administrativa, ainda que permita atribuir restrição de cesso a processos e documentos em casos específicos. Porém, as categorias de nível de **acesso** disponibilizadas pelo sistema não dizem respeito às hipóteses previstas na LAI. Sendo assim, documentos e processos que se enquadrem nestas hipóteses9 não devem ser produzidos ou inseridos no SEI.

#### **Características dos processos sigilosos:**

- 1. Processos sigilosos são visualizados apenas pelos usuários com credencial de acesso ao processo;
- 2. Sempre que clicar em um processo em que tenha credencial, será solicitada a digitação da senha de acesso ao sistema, esse procedimento é uma segunda camada de segurança. Os usuários devem estar atentos a liberação de pop-ups para sistema SEI;
- 3. O envio dos processos sigilosos ocorre entre usuários por meio da Concessão da Credencial de Acesso e não pela função Enviar Processo (Tramitação);
- 4. O processo sigiloso que esteja com um usuário não será visualizado por outros servidores da unidade em que o usuário esteja com permissão;
- 5. Para que um processo tenha nível de acesso sigiloso é necessário que o tipo de processo permita torná-lo sigiloso. Alguns tipos de processo nunca permitirão serem sigilosos ou incluir documento sigiloso, tendo em vista se tratar de informação de nível de acesso público ou restrito;
- 6. O nível de acesso pode ser atribuído ao processo ou a um documento do processo, porém, ao incluir um documento sigiloso num processo restrito ou público, todo o processo fica sigiloso;
- 7. Com base nessas premissas, algumas funcionalidades dos processos restritos e públicos não são disponibilizadas aos processos sigilosos.
- **Iniciando Processos Sigilosos:**

Mesmo que um processo seja cadastrado como restrito, ao incluir um documento sigiloso, todo o processo se torna sigiloso. Um processo público no qual se insira um documento restrito, torna o processo restrito, um processo público ou restrito no qual se inclua documentos sigilosos, torna todo o processo sigiloso. Dessa forma, cabe ao usuário o conhecimento da legislação existente e a seleção da Hipótese Legal adequada, dos processos e dos documentos.

Ao selecionar o **Nível de Acesso Sigiloso**, será necessário escolher a **Hipótese Legal** para o sigilo conforme Lei, Decreto ou outro Normativo Jurídico que ampare o sigilo, mesmo procedimento é necessário ao cadastro do processo com nível de acesso restrito.

## **Incluindo Documentos:**

A ação de incluir documentos ocorre da mesma forma que em processos com outros Níveis de Acesso, clicando no botão **Incluir Documento** .

Um detalhe importante: os níveis de acesso permitidos em um documento serão os permitidos ao **Tipo de Processo** no qual o documento está sendo criado. Ou seja, se o Tipo de Processo permite o **Nível de Acesso Sigiloso**, seus documentos também poderão receber esse **Nível de Acesso**, caso o tipo de processo não permita, o documento a ser incluído não poderá ser sigiloso.

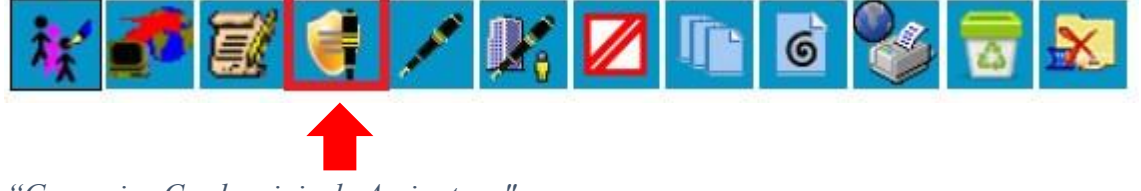

*"Gerenciar Credenciais de Assinatura"*

Assim como nas funcionalidades referentes ao processo sigiloso, temos algumas diferenças nas funcionalidades de documentos de processos sigilosos, em comparação aos de processos restritos e públicos. Nesse caso, é acrescentada a funcionalidade **Gerenciar Credenciais de Assinatura**, como mostra o destaque da figura acima. Nesse caso, não são disponibilizadas as funcionalidades **Incluir em Bloco de Assinatura**  $\mathbf{A}$  e **Adicionar aos Modelos Favoritos** 

## **o Gerenciar Credenciais de Assinaturas**

O recurso Gerenciar Credenciais de Assinatura, existe para os documentos de processos sigilosos justamente por não existir a funcionalidade de Bloco de Assinatura. O recurso **Gerenciar Credenciais de Assinatura** deverá ser utilizado caso seja necessário disponibilizar um documento

para assinatura de outro usuário. Ao clicar no ícone **Gerenciar Credenciais de Assinatura** xerá exibida a tela abaixo:

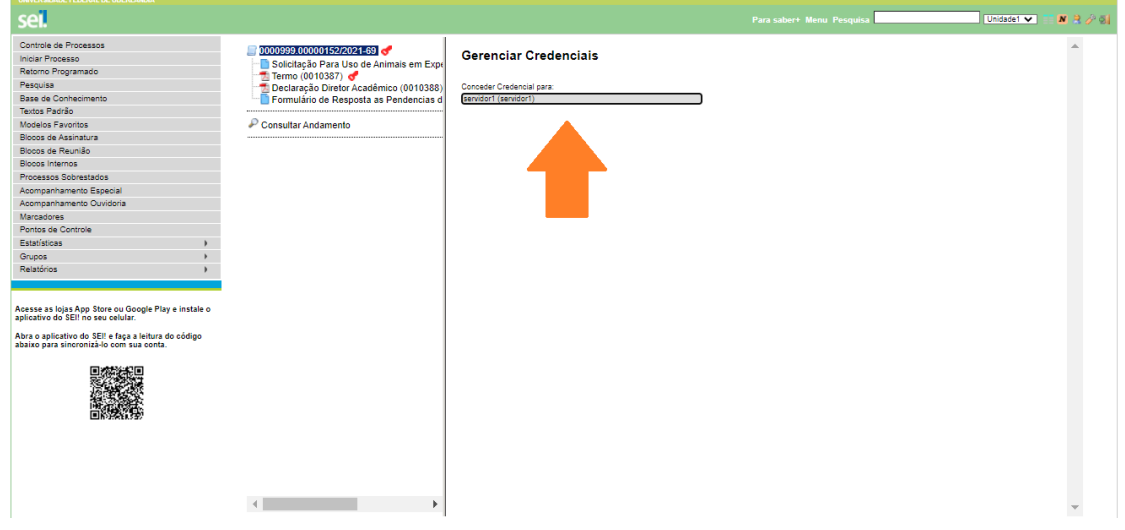

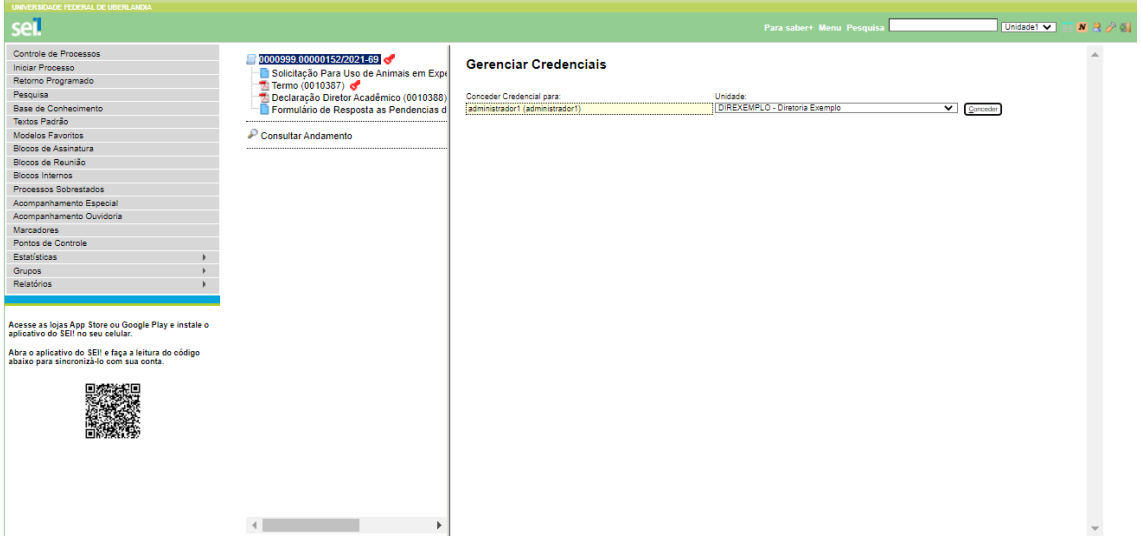

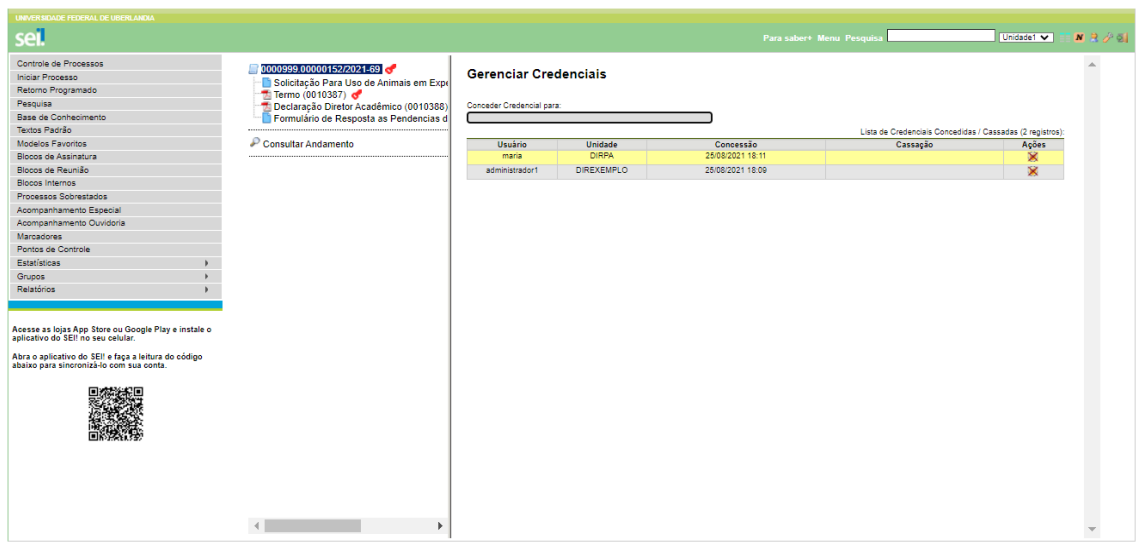

O usuário que recebeu a credencial de assinatura visualizará o processo sigiloso com o ícone de **Credencial de Assinatura** Concedida na tela **Controle de Processos**. Além da numeração com tarja, o ícone referente à **Credencial de Assinatura** é exibido ao lado do número do processo, conforme a seta identifica abaixo:

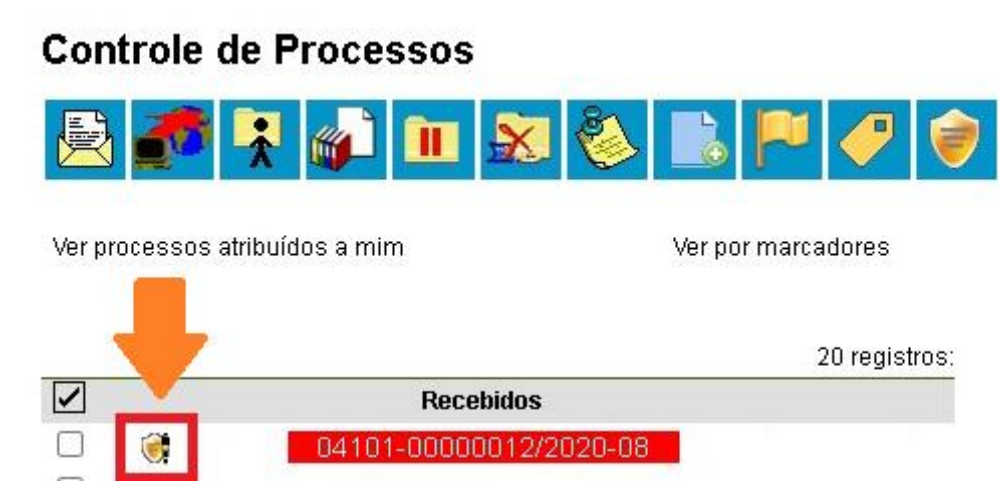

Um detalhe importante, ao receber **Credencial de Assinatura** para um documento, é que o usuário também recebe uma **Credencial de Acesso ao Processo**, ou seja, visualiza o processo como um todo, assim como os demais usuários, com credencial, que já possuem acesso ao processo. No documento em que possuir a **Credencial de Assinatura**, o usuário visualizará a opção de assinar o documento

Quando o usuário assinar o documento, o ícone **(1)** será exibido, o que indica que "Um documento" foi incluído ou assinado no processo".

**IMPORTANTE**: Ao conceder uma **Credencial de Assinatura** para um usuário, ele receberá automaticamente uma Credencial de Acesso ao Processo. Ou seja, o usuário em questão tem acesso a todo o processo, como os demais que possuem Credencial de Acesso. Caso ele não deva mais ter acesso ao processo, duas ações são necessárias:

- 1º) Cassar a Credencial de Assinatura; e
- 2º) Cassar a Credencial de Acesso
	- **o Trabalhando com Processos Sigilosos**

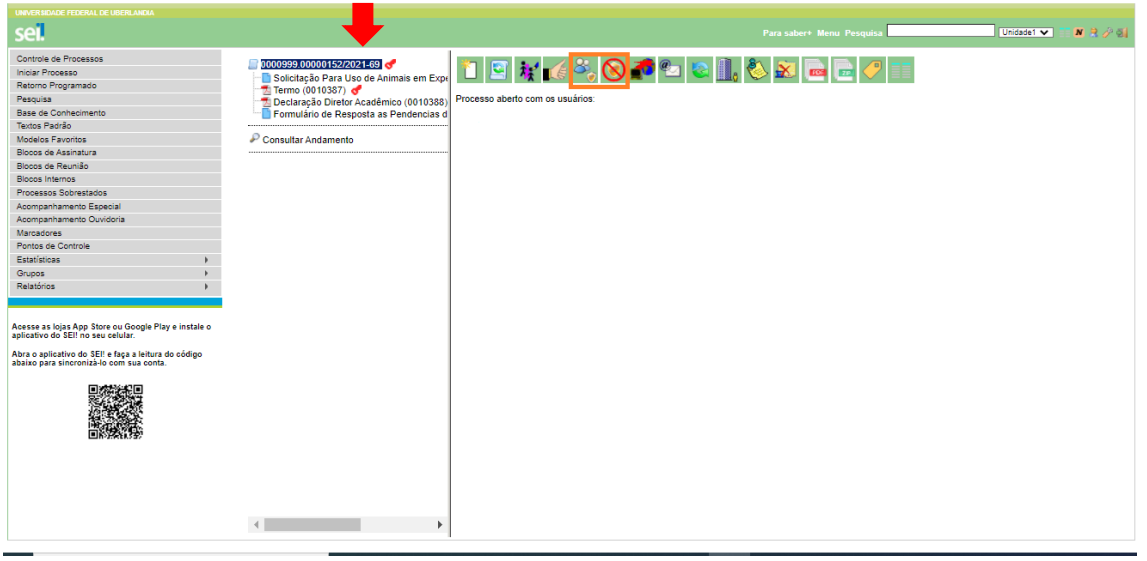

Na figura acima podemos observar algumas particularidades de processos sigilosos. A primeira delas é a figura da chave na cor vermelha, que exibe a Hipótese Legal quando o cursor é posicionado sobre ela. Alguns dos ícones apresentados também são exclusivos de processos sigilosos tais como: **Gerenciar Credenciais de Acesso** e **Renunciar Credencial de Acesso**. Também se pode observar a ausência de alguns ícones: **Enviar Processo**, **Incluir em Bloco**, **Acompanhamento Especial**, **Atribuir Processo**, **Duplicar Processo**, **Sobrestar Processo**, e **Anexar Processo** não estão disponíveis para processos sigilosos. O principal motivo é que o processo sigiloso não é tramitado entre unidades e não é visualizado pelos demais usuários da unidade, sua "tramitação" e gestão ocorre entre usuários que possuem credencial de acesso ao processo.

## **o Conceder Credencial de Acesso:**

O processo sigiloso é enviado por meio da funcionalidade Conceder Credencial de Acesso. Uma vez que enviar o processo para outra unidade (tramitação) não é uma ação disponível, é necessário fazer uso da funcionalidade **Conceder Credencial de Acesso** para que um outro usuário tenha acesso ao processo e seu conteúdo.

**OBSERVAÇÃO**: A ação será necessária para outros usuários da unidade geradora do processo também. O processo sigiloso só aparece na tela de **Controle de Processos** dos usuários que tiverem credencial de acesso para ele.

Ao clicar no ícone **Gerenciar Credencial de Acesso en executar de acessário** informar o usuário que receberá a credencial. Na Comissão de Ética na Utilização de Animais – CEUA, o pesquisador deverá sempre encaminhar o processo para a secretária em exercício. Para isso, deverá entrar no site da CEUA (segue link abaixo) e verificar o e-mail disponível para enviar o processo sigiloso.

Site:<http://www.comissoes.propp.ufu.br/CEUA>

Unidade: CEUA

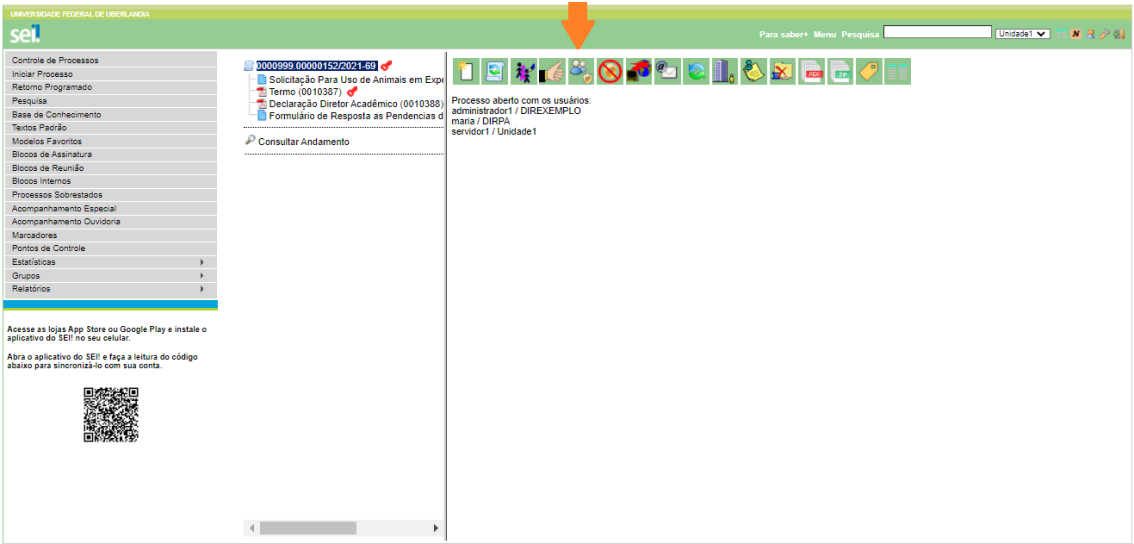

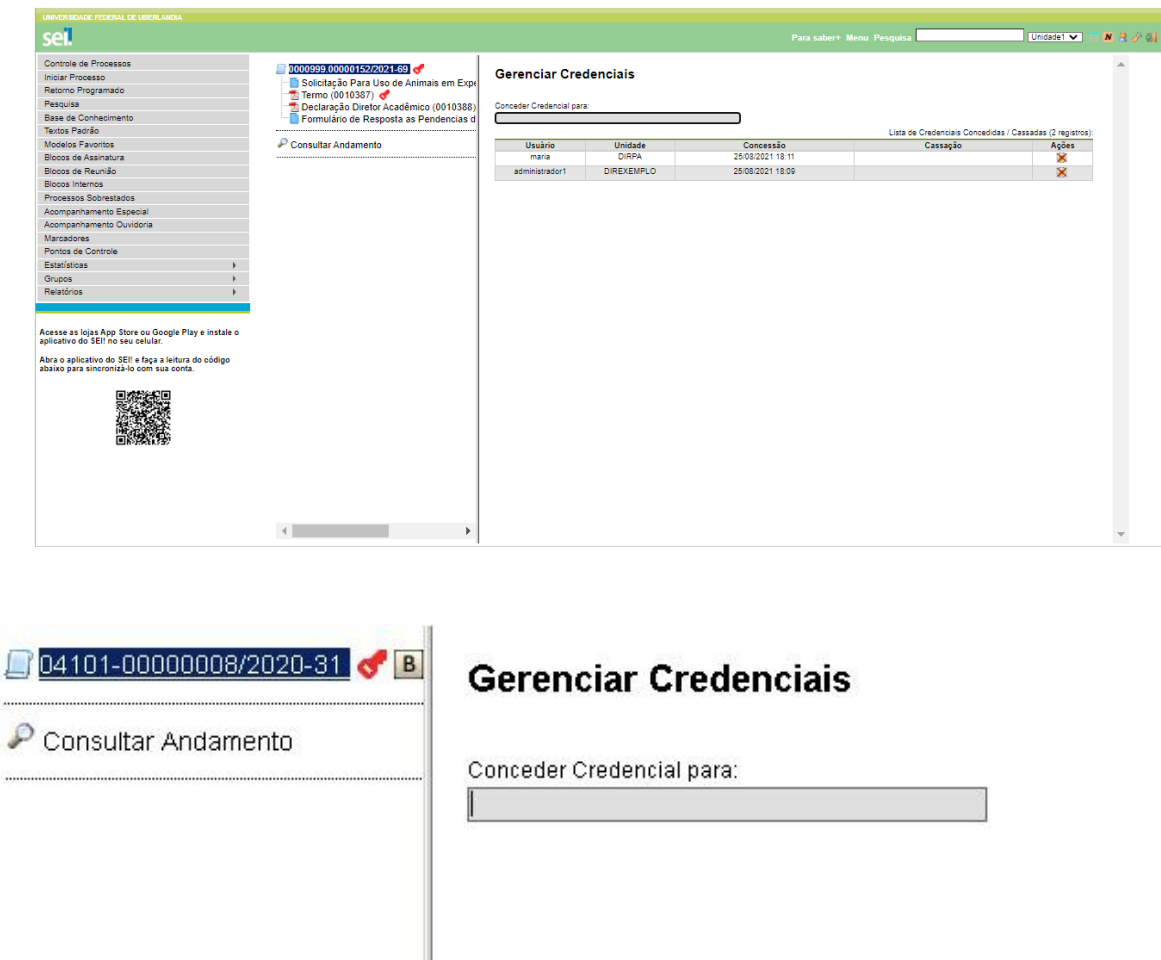

Ao digitar o nome, *login* ou matrícula do usuário, será exibido na tela um resultado correspondente aos dados do usuário que pretende conceder a credencial. Ao selecionar um usuário dentre os exibidos na pesquisa, aparece o botão **Conceder**.

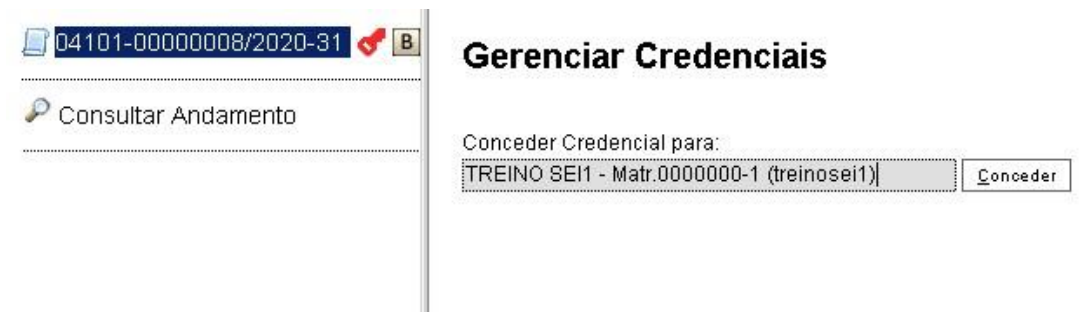

Caso o usuário selecionado para receber a credencial de acesso tenha permissão em mais de uma unidade, será necessário também selecionar a unidade. O usuário só terá acesso ao processo sigiloso através da unidade selecionada no momento da concessão de credencial. O pesquisador deverá escolher a unidade CEUA.

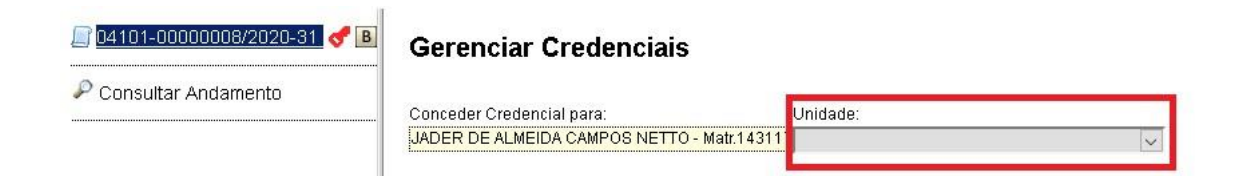

Ao conceder Credencial em Processos Sigilosos, é necessário que ambas as unidades (de quem concede credencial e de quem recebe credencial), tenham endereço de e-mail cadastrado. Caso a unidade não possua, o sistema exibirá mensagem de erro. Nessas situações, solicite que a Unidade Setorial de Gestão do SEI-UFU a comissão de assessoramento do SEI-UFU, através do e-mail sei@ufu.br do seu órgão realize o cadastro.

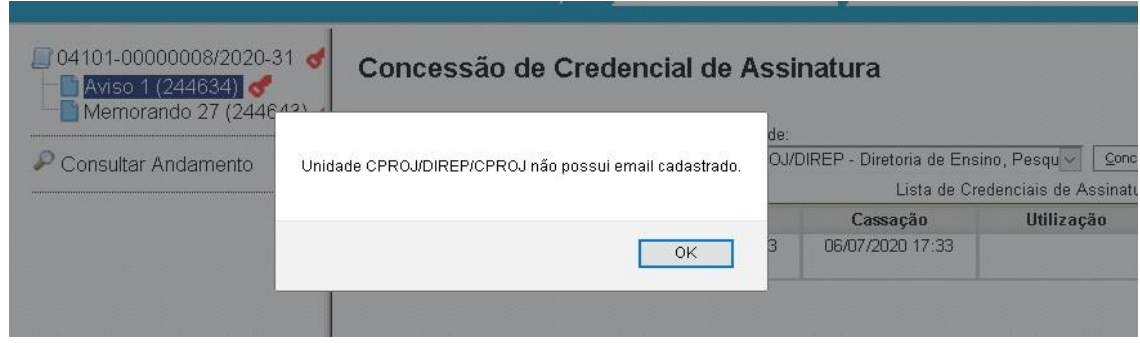

Uma vez que o usuário tenha concedido credencial de acesso, a funcionalidade **Gerenciar Credenciais de Acesso** irá exibiras **Credenciais Concedidas** pelo usuário, havendo ainda a opção de **Cassar Credencial de Acesso**. As credenciais concedidas e cassadas pelo usuário ficam registradas e listadas

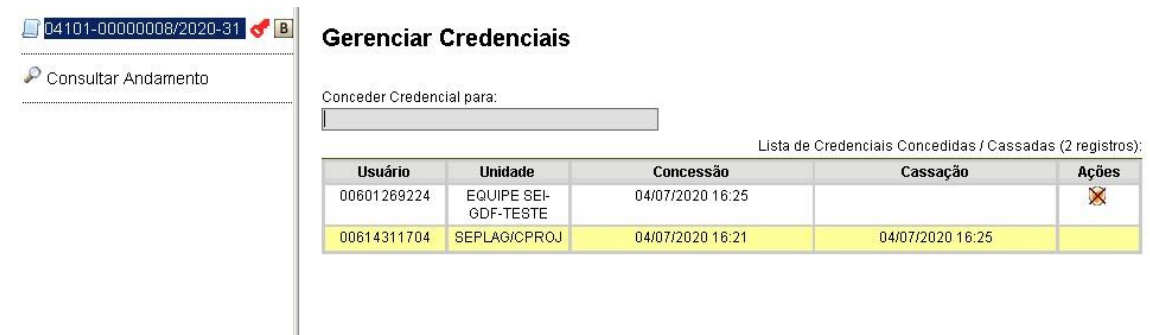

Na tela **Gerenciar Credenciais** são exibidas as seguintes informações:

- Usuário: *login* do usuário que recebeu a credencial;
- Unidade: sigla da unidade do usuário na qual o processo sigiloso foi concedido;
- Concessão: data e hora em que a credencial foi concedida;
- Cassação: caso a credencial tenha sido cassada, exibe data e hora da cassação; e
- Ações: botão **Cassar Credencial de Acesso** .

**OBSERVAÇÃO**: Processos Sigilosos ficam concluídos para o usuário, se na mesma unidade dois servidores possuírem credencial de acesso, quando um usuário conclui, o acesso do outro usuário não é concluído.

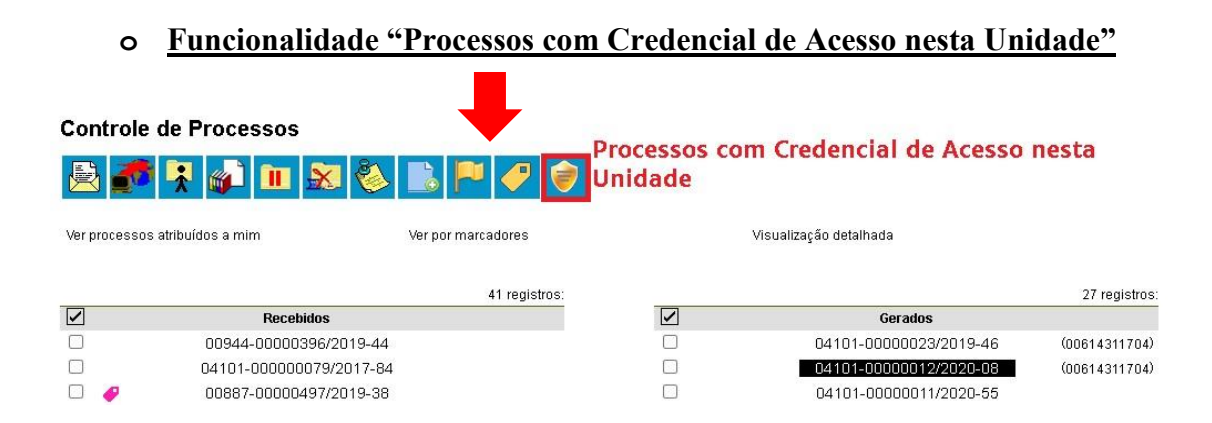

Caso o usuário possua algum processo sigiloso com credencial de acesso na unidade acessada, o ícone na figura acima será exibido. Ao clicar na funcionalidade, o sistema solicitará a senha do usuário (janela *pop-up*). Informando a senha, serão exibidos os processos que o usuário possui credencial de acesso, inclusive os processos concluídos.

A funcionalidade possui uma pesquisa, podendo ser utilizado o **Número de Processo**, **Tipo de Processo**, **Interessado** e **Observações da Unidade** como critérios de busca. As anotações também são exibidas. Processos na cor verde são aqueles com andamento aberto com determinado usuário, enquanto os na cor vermelha são os que um usuário concluiu, porém todos estão com credencial com usuário.

Para visualizar um processo sigiloso, novamente será solicitada a senha do usuário. Ao clicar em processos sigilosos concluídos pelo usuário, basta clicar no ícone **Reabrir Processo** para voltar a trabalhar com ele.

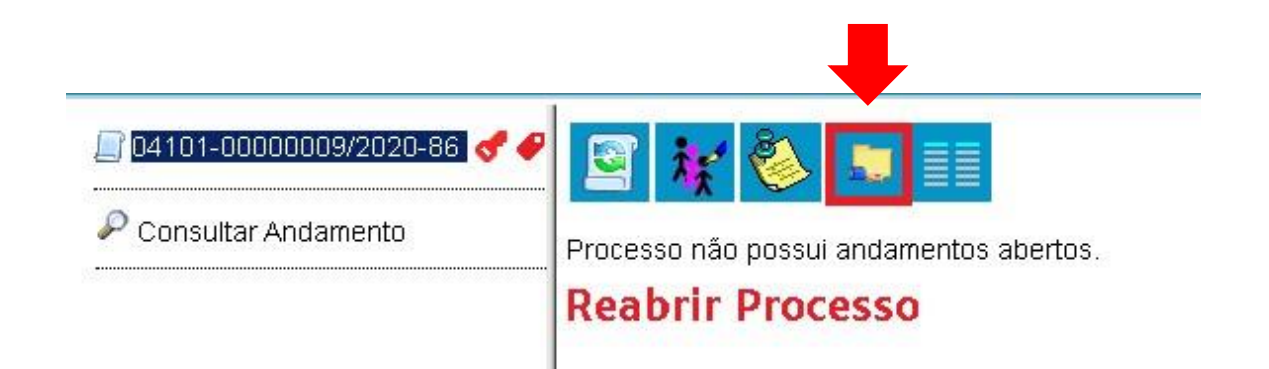

Outra possibilidade da função **Processos com Credencial de Acesso nesta Unidade** é a de conceder credencial de acesso para outro usuário por meio desta funcionalidade. Para isso, deve-se selecionar o(s) processo(s) na listagem e clicar no botão **Transferir**.

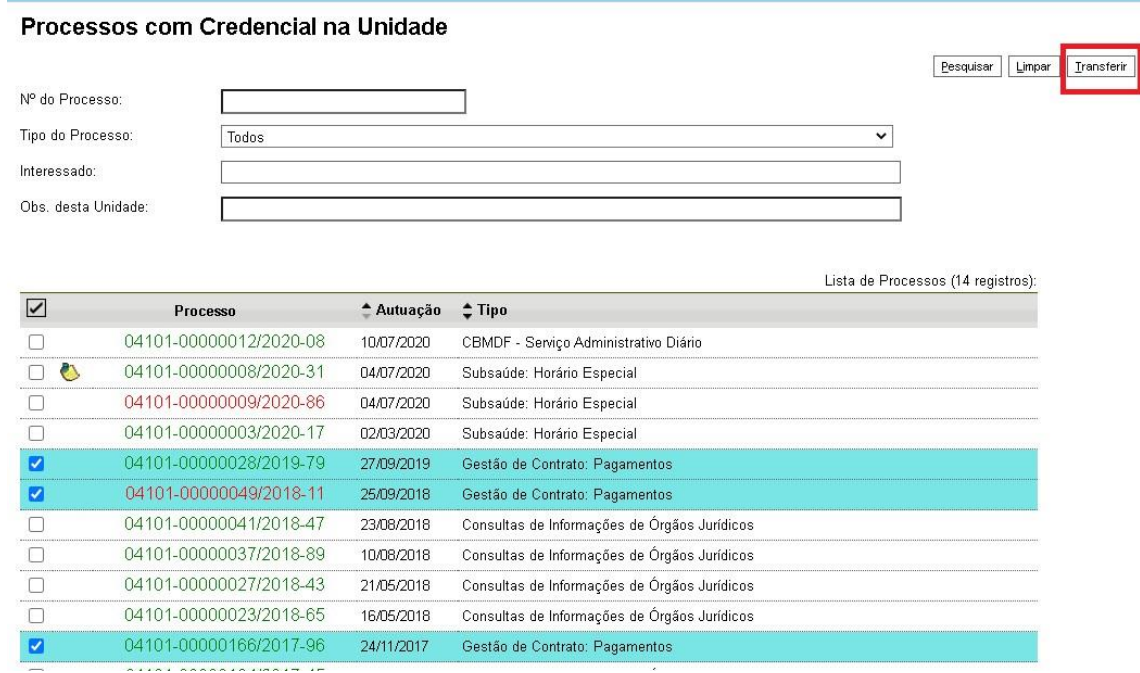

Salvar

# Transferência de Credencial

Transferir credencial nesta unidade para:

Será aberta uma janela *pop-up* com a caixa de pesquisa, para se localizar o usuário que receberá a credencial de acesso. Ao preencher a busca, selecionar o usuário e clicar no botão **Salvar**, o usuário receberá uma **Credencial de Acesso** ao processo.

**OBSERVAÇÃO**: Apesar de estar escrito "Transferir", não ocorre uma transferência de credencial, e sim a concessão de uma nova **Credencial de Acesso**, ou seja, o usuário que faz a ação continua tendo **Credencial de Acesso ao processo**.

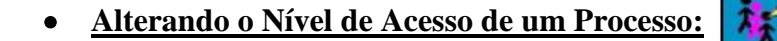

Em determinadas situações, o sigilo de uma informação é algo temporário, devendo ser retirado no momento oportuno; em outras, um processo ou documento não sigiloso, precisa ter seu Nível de Acesso alterado para sigiloso por alguma necessidade. Para essas situações é necessário fazer uso do ícone **Consultar/Alterar Processo** ou **Consultar/Alterar Documento**.

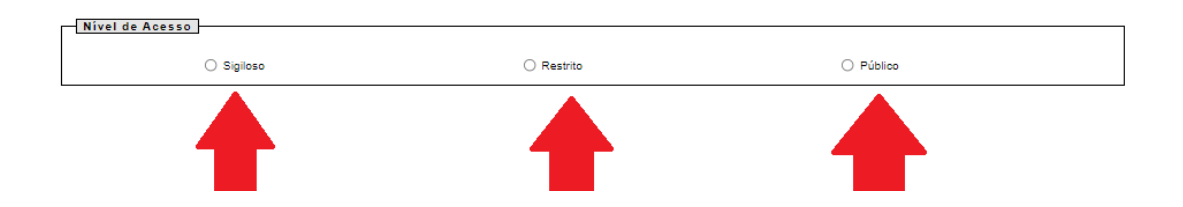

As figuras abaixo apresentam as diferenças de ícones entre os processos **Público** e **Restrito** e os processos **Sigilosos**:

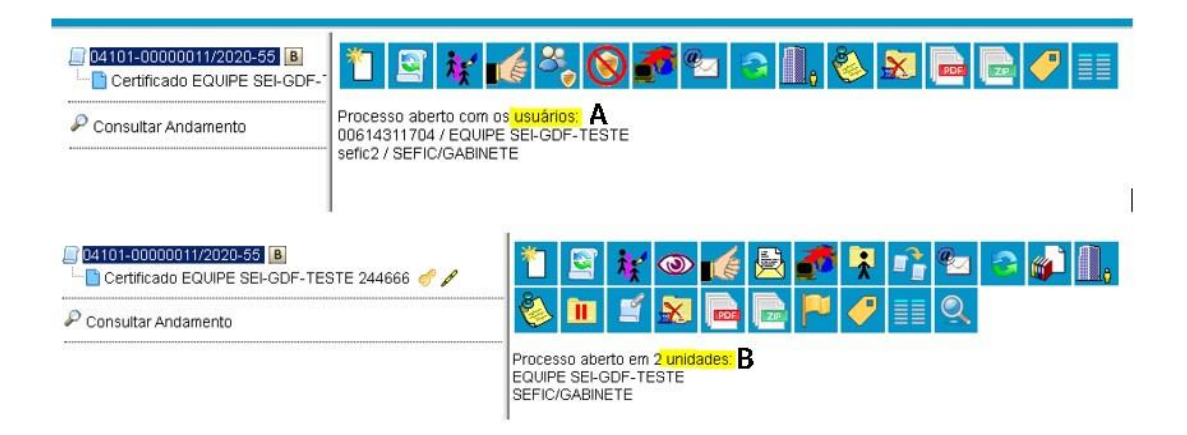

Ao efetuar a alteração de um processo ou documento sigiloso para público ou restrito, o processo, que antes constava aberto com os usuários (Usuário A) constará aberto nas unidades desses usuários (Usuário B).

Na situação inversa, um processo antes **Público**/**Restrito** passando para **Sigiloso**, alguns detalhes deverão ser observados:

- O sistema não permitirá a alteração se o processo estiver aberto em mais de uma unidade. Se necessário, deve-se entrar em contato diretamente com a unidade ou com o Gestor Setorial do SEI no órgão para que a unidade faça a sua conclusão.

- O processo não pode ter anexos. A Unidade Setorial de Gestão do SEI deve ser acionada para desfazer a anexação.

**Maiores informações [acessar](https://ufu.br/sites/ufu.br/files/media/arquivo/procedimento_operacional_padrao_-_pop.pdf)**